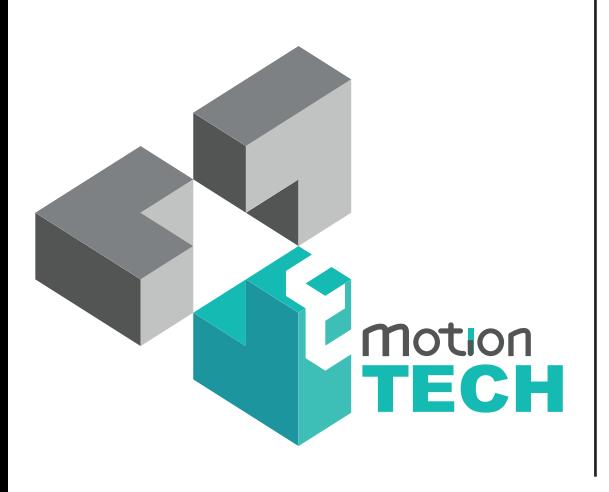

# **Prusa i3 Rework**

USER GUIDE **REV 1.5**

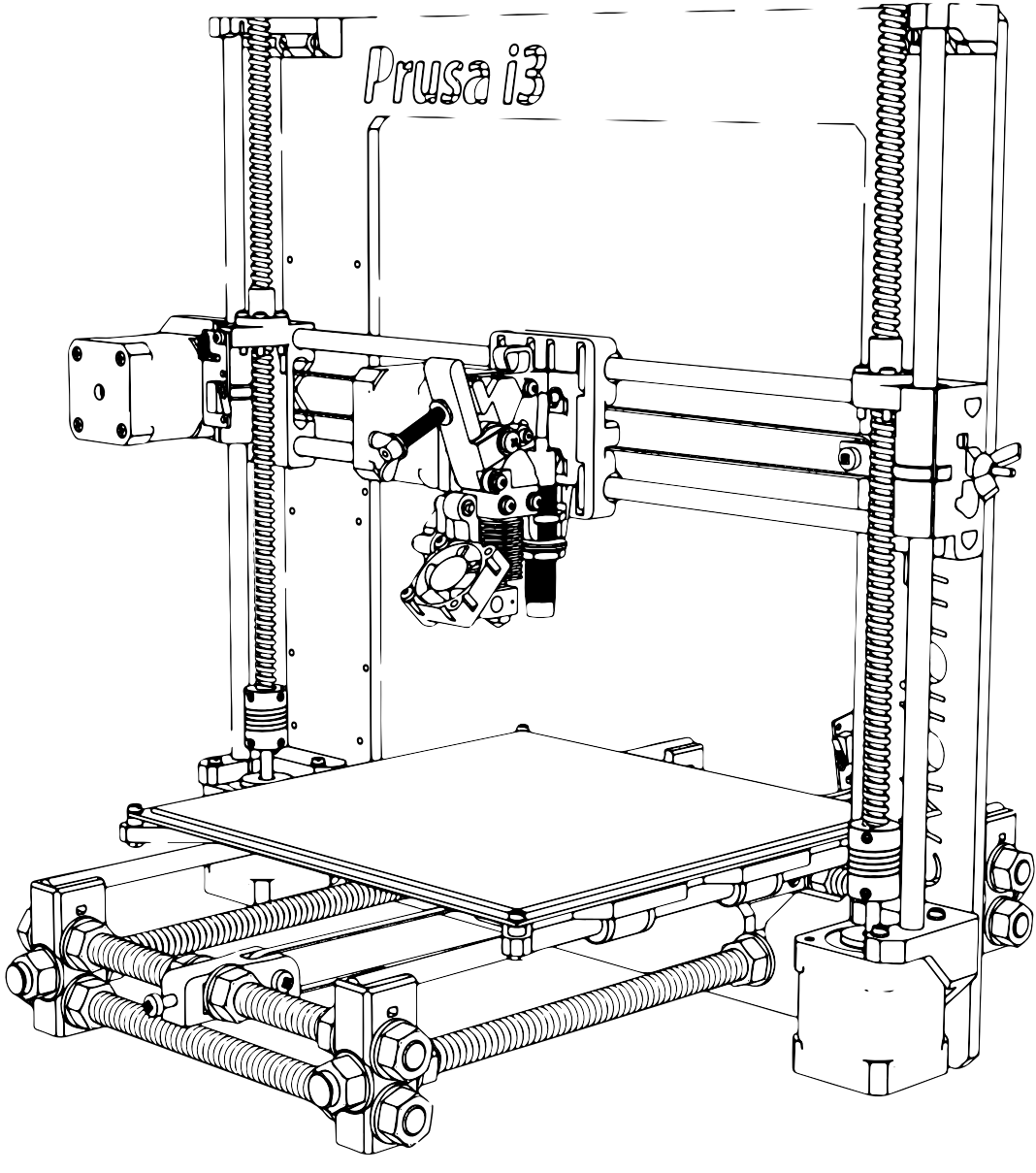

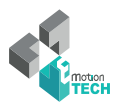

**• Target :** 

Prupose a visual guide of the differents steps to build and use a Prusa i3 Rework.

**• Authors of this document :**

eMotion Tech – http://www.Reprap-France.com Hugo FLYE Quentin CESVET Anthony BERNA

**• Photographics Credits :**

Pictures and 3D représentations made by eMotion Tech http://www.emotion-tech.com

**• Sources :**

http://reprap.org/wiki/RepRap http://www.repetier.com/

**• Licences :** Prusa  $i3 \cdot GPI$ . 3.0 This document : CC BY-NC-SA 4.0 http://creativecommons.org/licenses/by-nc-sa/4.0/

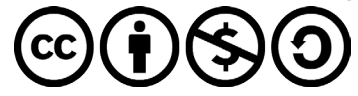

- **• Update :** Last update : 22/11/2016
- **• Links :**

You can found more informations on the following links :

RepRap community : http://reprap.org/wiki/reprap Repetier-Host software : http://www.repetier.com/ 3D models database : http://www.thingiverse.com/

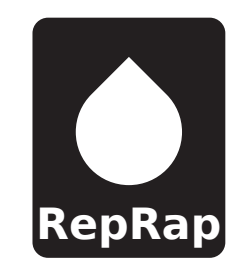

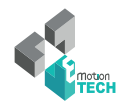

### **SUMMARY**

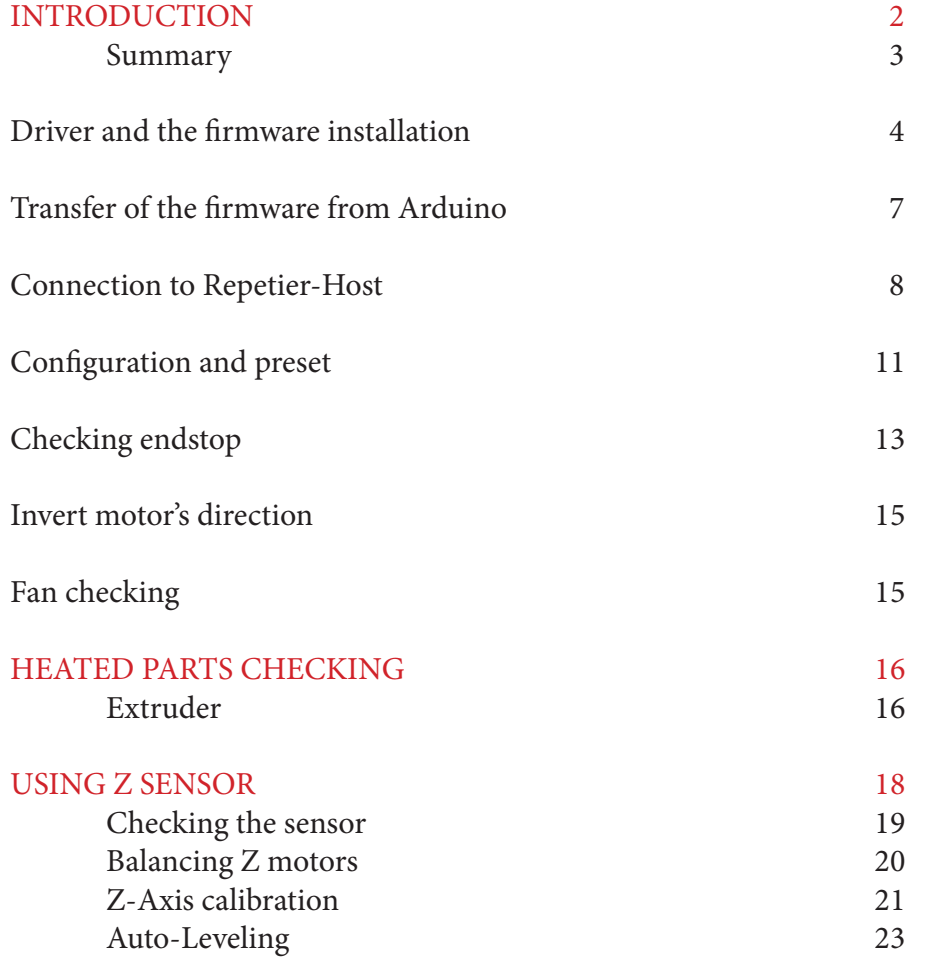

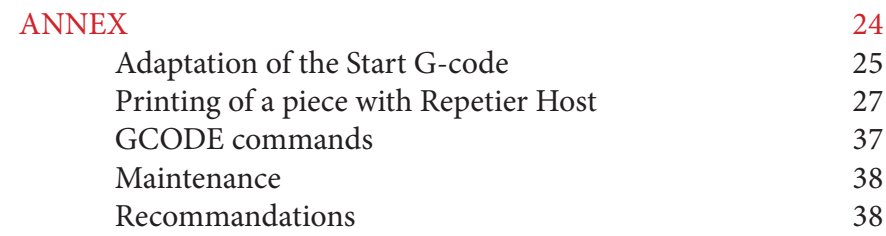

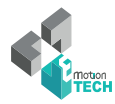

#### **Driver and the firmware installation**

First :

• Install the Arduino software (**1.0.6 version or lower**). You can download it from our website or the official Arduino's website.

#### After that, the RAMPS board must be connected on the Arduino board.

- Connect USB (do not connect the power supply).
- Check if the board is identified by your computer. You can to push on « Windows + Pause » -or go to your compute setup-, and on « Device manager » on the left. The Arduino Mega 2560 board must appeared in the device list.

If it is not regognized, please install drivers manually by doing a right-click on it. Arduino's drivers is in the Arduino «drivers» folder.

Note : If Windows 8 or higher is installed on your PC, you should deactivated automatic control of unsigned drivers. It's possible to find process about this on the web.

| <b>The Committee of the American</b>                                                                                                    |                                                                                                    | Gestionnaire de périphériques                                                                                                    |
|----------------------------------------------------------------------------------------------------|----------------------------------------------------------------------------------------------------|----------------------------------------------------------------------------------------------------|
|                                                                                                    | Panneau de configuration > Système et sécurité > Système<br>$\bullet$ $\bullet$ <b>F</b> Rechercher                                                                                                    | Fichier Action Affichage ?                                                                                                    |
| Page d'accueil du panneau de<br>configuration<br>Gestionnaire de périphériques<br>Paramètres d'utilisation à<br>distance<br>Protection du système<br>Paramètres système avancés | $\bullet$<br>Informations système générales<br>Édition Windows<br><b>Windows 7 Professionnel</b><br>Copyright © 2009 Microsoft Corporation. Tous droits réservés.<br>Service Pack 1<br>Obtenir plus de fonctionnalités avec une nouvelle édition de Windows 7                                                                                                    | ⊿ - Marga<br><b>Batteries</b><br>Cartes graphiques<br>Cartes réseau<br>Claviers<br>Contrôleurs audio, vidéo et jeu<br>Contrôleurs de bus USB<br>Contrôleurs IDE ATA/ATAPI<br>Lecteurs de disque<br>Lecteurs de DVD/CD-ROM |
|                                                                                                    | Système                                                                                                    | Moniteurs<br><b>I</b> Ordinateur                                                                                                    |
|                                                                                                    | LDLC.com<br>Fabricant:<br>Évaluation:<br>4,9 Indice de performance Windows                                                                                                    | Périphériques d'interface utilisateur<br>Périphériques système<br>Ports (COM et LPT)                                                                                                    |
| Voir aussi<br>Centre de maintenance<br><b>Windows Update</b><br>Informations et outils de<br>performance                                                                        | $3.90 \text{ GHz}$ DLC <sub>S</sub><br>AMD A8-6600K APU with Radeon(tm) HD Graphics<br>Processeur:<br>Mémoire installée (RAM) :<br>4,00 Go (3,45 Go utilisable)<br>Système d'exploitation 64 bits<br>Type du système :<br>La fonctionnalité de saisie tactile ou avec un stylet n'est pas<br>Stylet et fonction tactile:<br>disponible sur cet écran<br>LDLC.com - support | Arduino Mega 2560 (COM15)<br>Port de communication (COM1)<br>Port imprimante ECP (LPT1)<br><b>Processeurs</b><br>Souris et autres périphériques de pointage                                                               |
|                                                                                                    | System panel of Windows                                                                                                    | Device manager                                                                                                    |

Read the COM port of your Arduino board (Arduino Mega 2560)

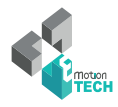

• Run the Arduino software from the office.

|                                |                                        | æ.                                  |              | con sketch_apr10a   Arduino 1.0.1   |                                                                                   |                                                      | - - -      | x            |  |  |  |
|--------------------------------|----------------------------------------|-------------------------------------|--------------|-------------------------------------|-----------------------------------------------------------------------------------|------------------------------------------------------|------------|--------------|--|--|--|
|                                | « CD > CD > Windows > arduino-1.0.1 >  | $-144$                              | Rechercher p | Fichier Edition Croquis Outils Aide |                                                                                   |                                                      |            |              |  |  |  |
| <b>B</b> Ouvrir<br>Organiser - | Graver<br>Nouveau dossier              | 胆                                   | Ŵ            | E.<br>÷                             |                                                                                   | Formatage automatique<br>Archiver le croquis         | $Ctrl + T$ | $\mathsf{D}$ |  |  |  |
| <b>X</b> Favoris               | Nom                                    | Modifié le                          | Type         | sketch_apr1Da                       |                                                                                   | Réparer encodage & recharger                         |            | ۰            |  |  |  |
| <b>Bureau</b>                  | drivers                                | 09/11/2012 10:54                    | Dossier      |                                     |                                                                                   | Moniteur série                                       | Ctrl+Maj+M |              |  |  |  |
| 等 Dropbox                      | examples                               | 09/11/2012 10:54                    | Dossier      |                                     |                                                                                   | Type de carte                                        |            |              |  |  |  |
| Emplacements récei             | Gen7-dist_old                          | 09/11/2012 10:54                    | Dossier      |                                     |                                                                                   | Arduino Uno                                          |            |              |  |  |  |
| Téléchargements                | hardware                               | 09/11/2012 10:54                    | Dossier      |                                     |                                                                                   | Arduino Duemilanove or Nano w/ ATmega328             |            |              |  |  |  |
|                                | java                                   | 09/11/2012 10:56                    | Dossier      |                                     |                                                                                   | Arduino Diecimila, Duemilanove, or Nano w/ ATmega168 |            |              |  |  |  |
| Bibliothèques                  | lib                                    | 09/11/2012 10:56                    | Dossier      |                                     | $\bullet$                                                                         | Arduino Mega 2560                                    |            |              |  |  |  |
| Documents                      | libraries                              | 09/11/2012 10:56                    | Dossier      |                                     |                                                                                   | Arduino Mega (ATmega1280)                            |            |              |  |  |  |
| <b>E</b> Images                | reference                              | 09/11/2012 10:56                    | Dossier      |                                     |                                                                                   | <b>Arduino Mini</b>                                  |            |              |  |  |  |
| Musique                        | tools                                  | 09/11/2012 10:56                    | Dossier      |                                     |                                                                                   | <b>Arduino Fio</b>                                   |            |              |  |  |  |
| <b>Ed</b> Vidéos               | eul arduino                            | 21/05/2012 18:05                    | Applica      |                                     |                                                                                   | Arduino BT w/ ATmega328                              |            |              |  |  |  |
|                                | Cygicony 2.dll                         | 21/05/2012 18:04                    | Extensi      |                                     |                                                                                   | Arduino BT w/ ATmega168                              |            |              |  |  |  |
| <b>U</b> Ordinateur            | S cygwin1.dll                          | 21/05/2012 18:04                    | Extensi      |                                     |                                                                                   | LilyPad Arduino w/ ATmega328                         |            |              |  |  |  |
| Disque local (C:)              | Silibusb0.dll                          | 21/05/2012 18:04                    | Extensi      |                                     |                                                                                   |                                                      |            |              |  |  |  |
| $\Box$ Disque local (D;)       | revisions                              | 21/05/2012 18:04                    | Docum        |                                     | LilyPad Arduino w/ ATmega168<br>Arduino Pro or Pro Mini (5V, 16 MHz) w/ ATmega328 |                                                      |            |              |  |  |  |
| Lecteur DVD RW (E:)            | % pdpScrial.dll                        | 21/05/2012 18:04                    | Extensi      |                                     | Arduino Pro or Pro Mini (5V, 16 MHz) w/ ATmega168                                 |                                                      |            |              |  |  |  |
|                                |                                        |                                     |              |                                     |                                                                                   | Arduino Pro or Pro Mini (3.3V, 8 MHz) w/ ATmega328   |            |              |  |  |  |
| <b>Cu</b> Réseau               |                                        |                                     |              |                                     |                                                                                   | Arduino Pro or Pro Mini (3.3V, 8 MHz) w/ ATmega168   |            |              |  |  |  |
|                                |                                        |                                     |              |                                     |                                                                                   | Arduino NG or older w/ ATmega168                     |            |              |  |  |  |
|                                |                                        |                                     |              |                                     |                                                                                   | Arduino NG or older w/ ATmega8                       |            |              |  |  |  |
|                                | m.<br>$\blacktriangleleft$             |                                     |              |                                     |                                                                                   |                                                      |            |              |  |  |  |
| arduino                        | Modifié le: 21/05/2012 18:05           | Date de création : 08/11/2012 15:29 |              |                                     |                                                                                   |                                                      |            |              |  |  |  |
| o o<br>Application             | Gen7 with ATmega644 and 20 MHz on COMB |                                     |              |                                     |                                                                                   |                                                      |            |              |  |  |  |
|                                | Arduino IDE launching                  |                                     |              |                                     |                                                                                   | Selecting the card                                   |            |              |  |  |  |

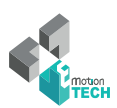

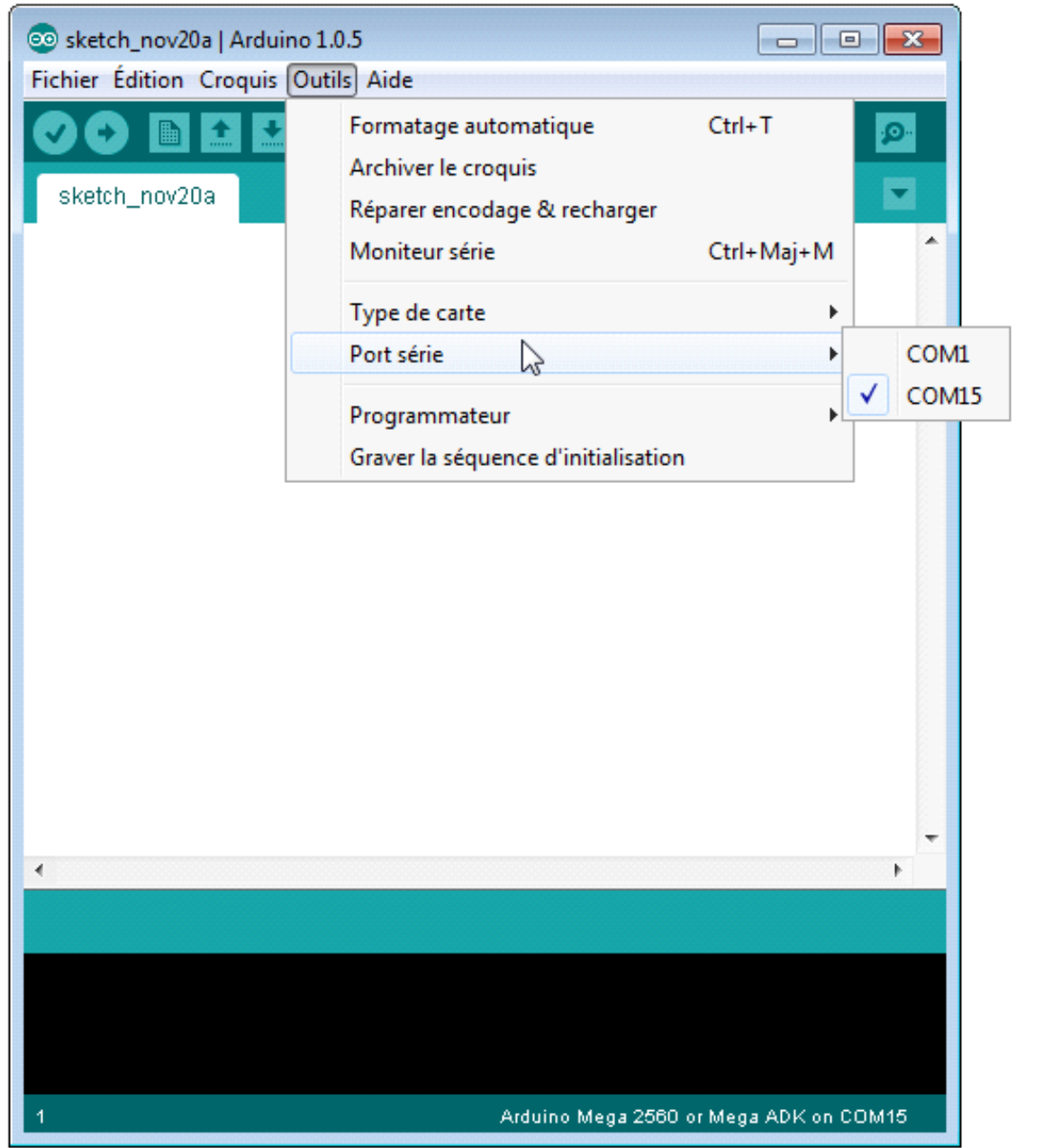

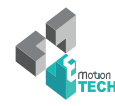

#### **Transfer of the firmware from Arduino**

- Open Arduino (file/open) the file of your USB drive: Prusa i3 Rework 1.5, and « Marlin.ino ».
- Next, Click on Upload.

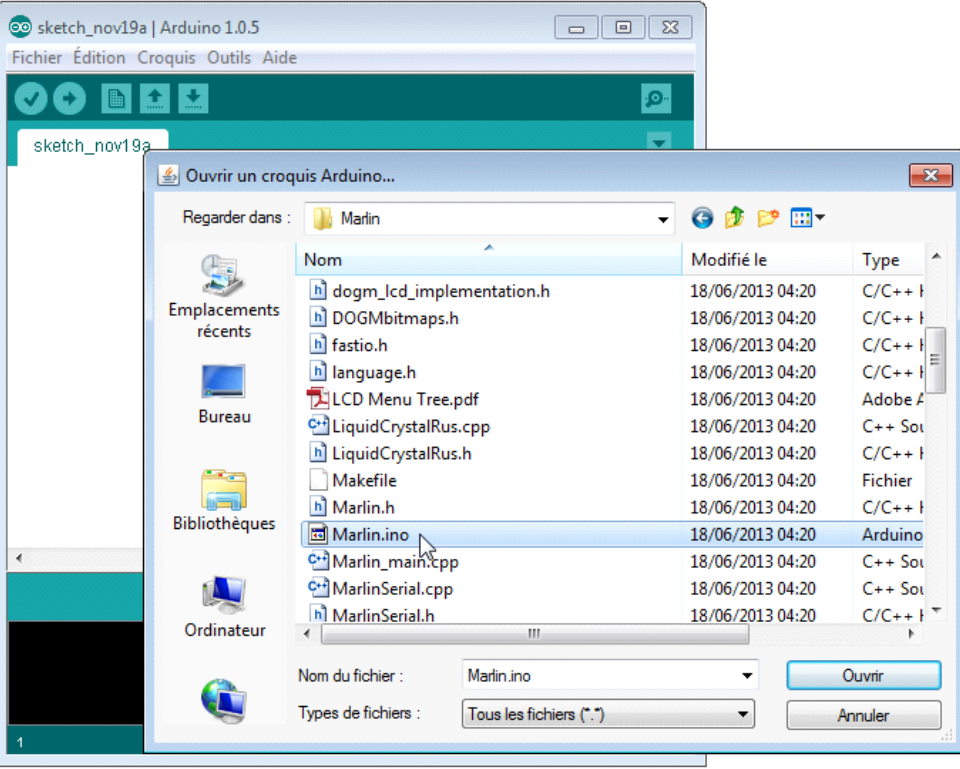

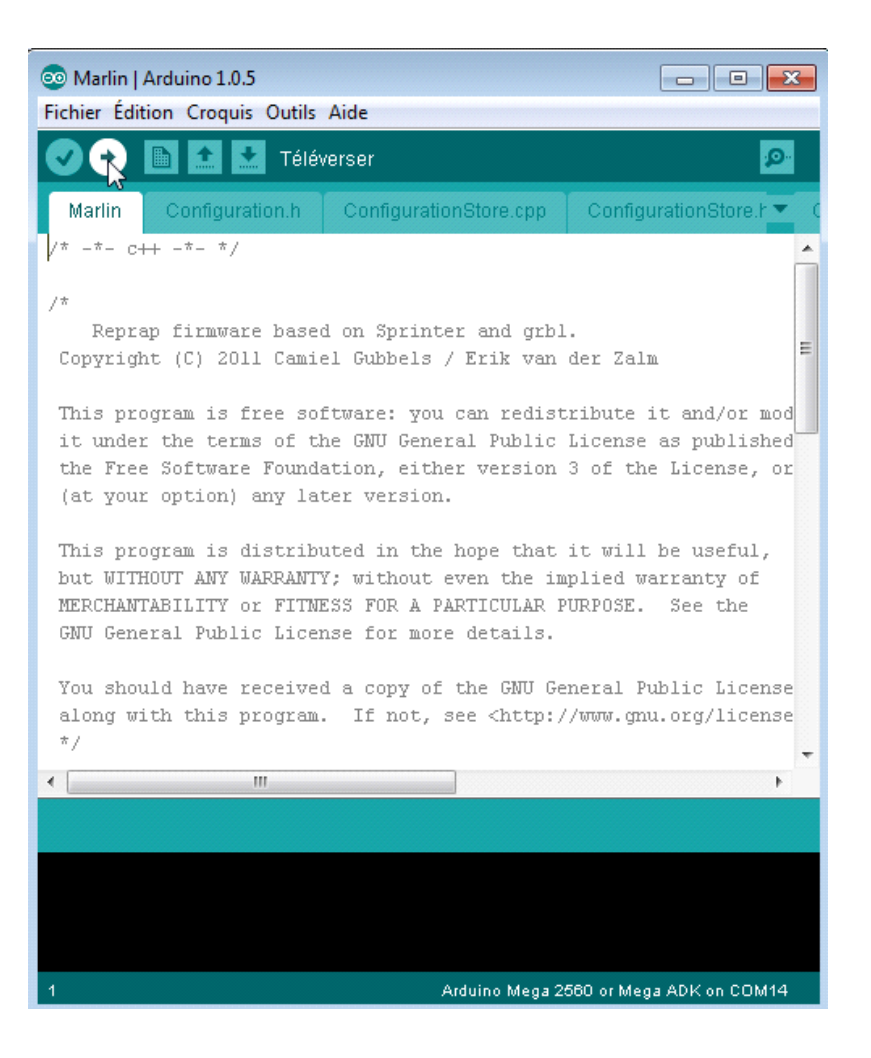

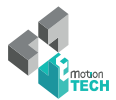

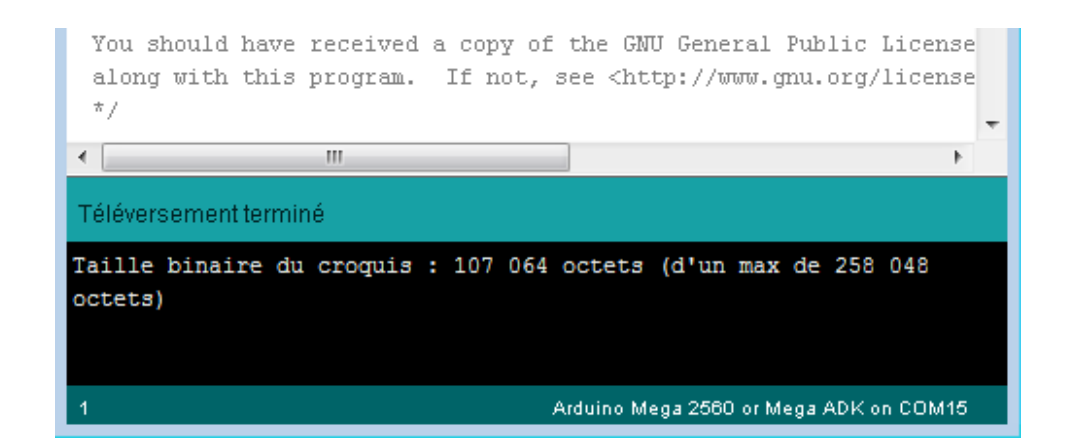

#### **Connection to Repetier-Host**

Connect the RAMPS board to the power supply 12v and respect polarity.

Before to begin this tutorial, you have to get:

- The electronic and mechanic parts (see the assembly instructions);
- The board need to be identified by your computer;
- The firmware is download.

First we are going to settle the host software (Repetier host) communication.

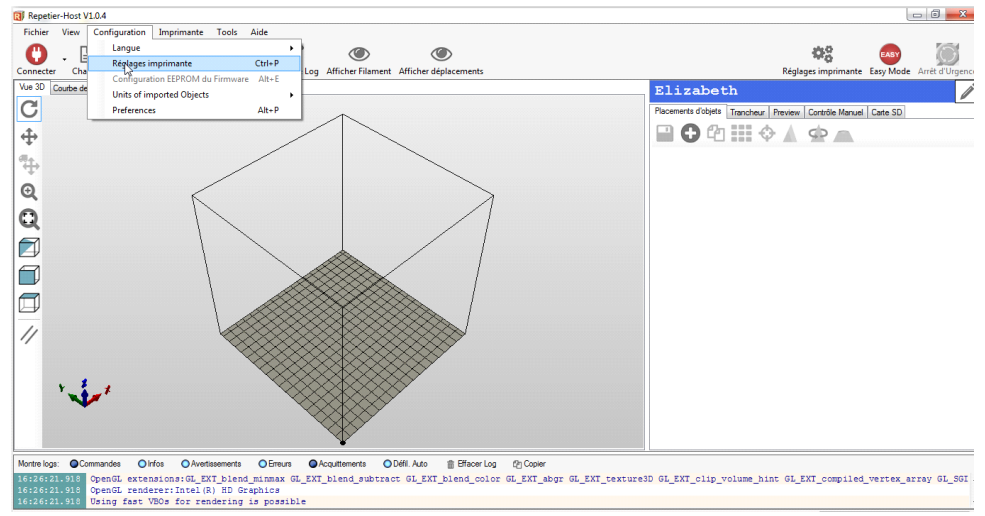

*Interface of Repetier-Host and open of Printer settings*

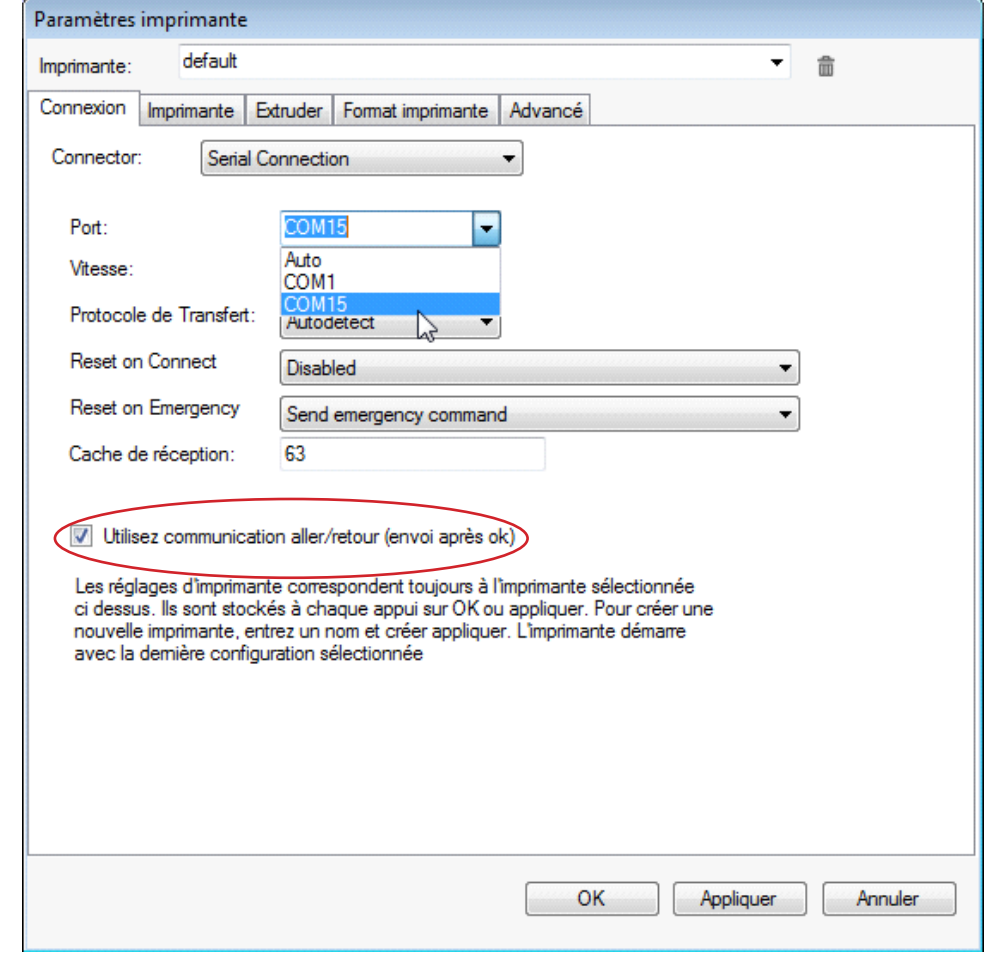

*Choice of the COM port*

Connect Repetier to your 3D printer by pushing on the button « Connect »

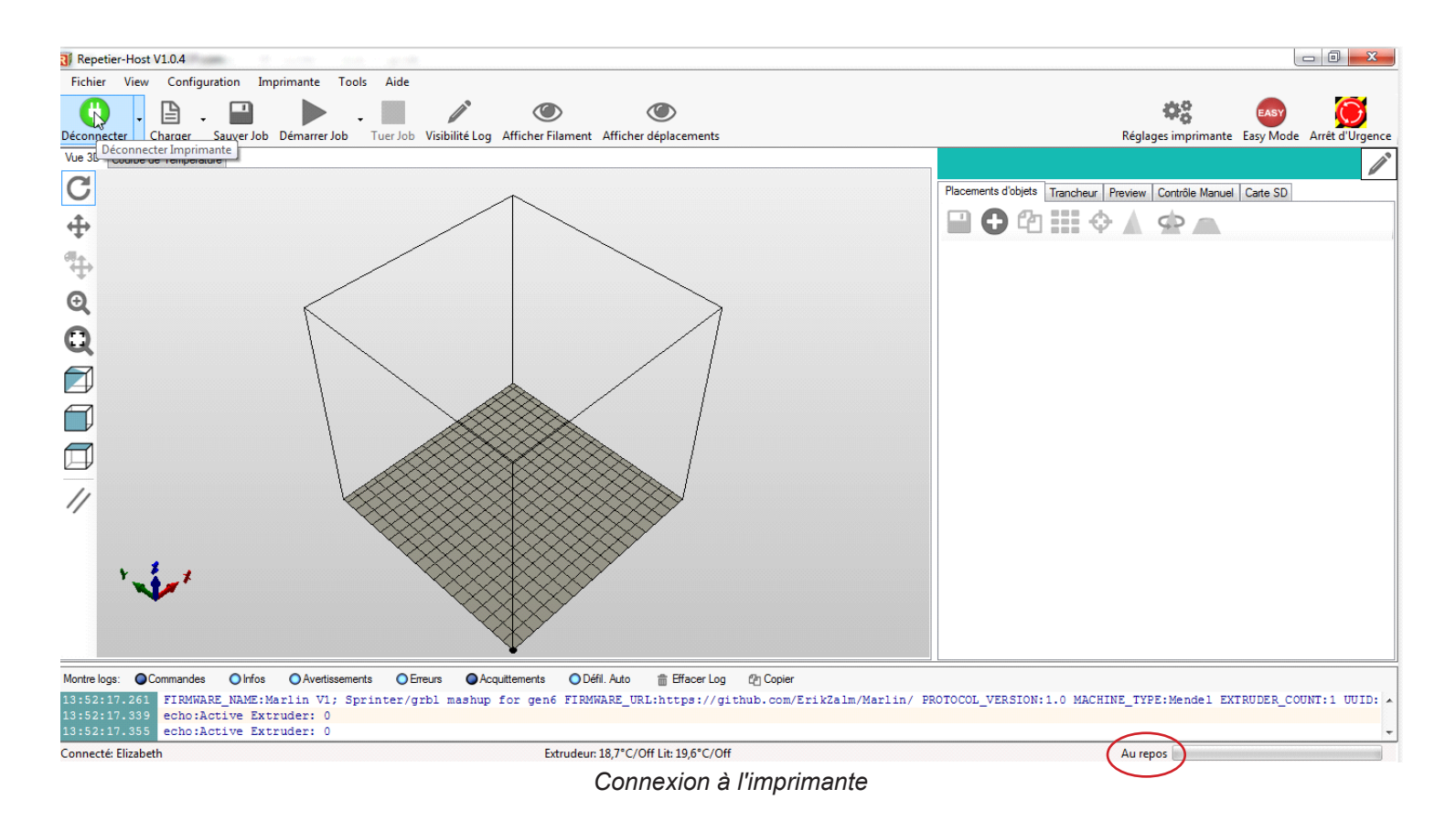

Check the message « idle » at the Bottom of the page.

If you have waiting commands, it means that you have connection problem with your printer.

Check the COM port and push on Reset button or reconnect the USB wiring.

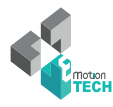

#### **Configuration and preset**

Let start to a material checking on your machine.

#### **Manual moving of axis**

Push your carriage X and Y to the center of their axis, -if you feel resistance don't force! -, You only need to unlocking your motors :

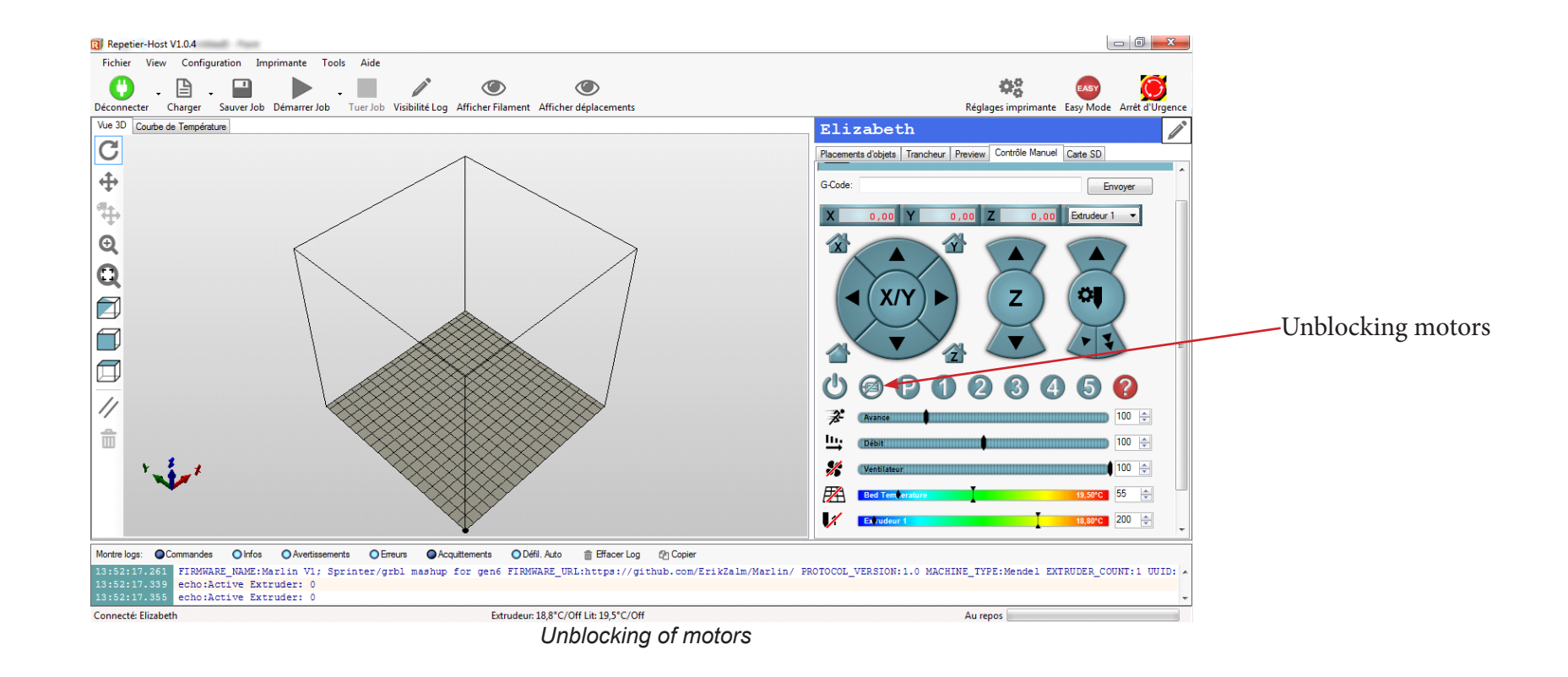

/ 11

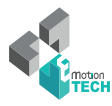

For Z axis, move up the extruder for at least 20 mm above the PCB heatbed by turning the two couplers at the same time.

Be sure that axis X stay horizontal to not damage plastic piece.

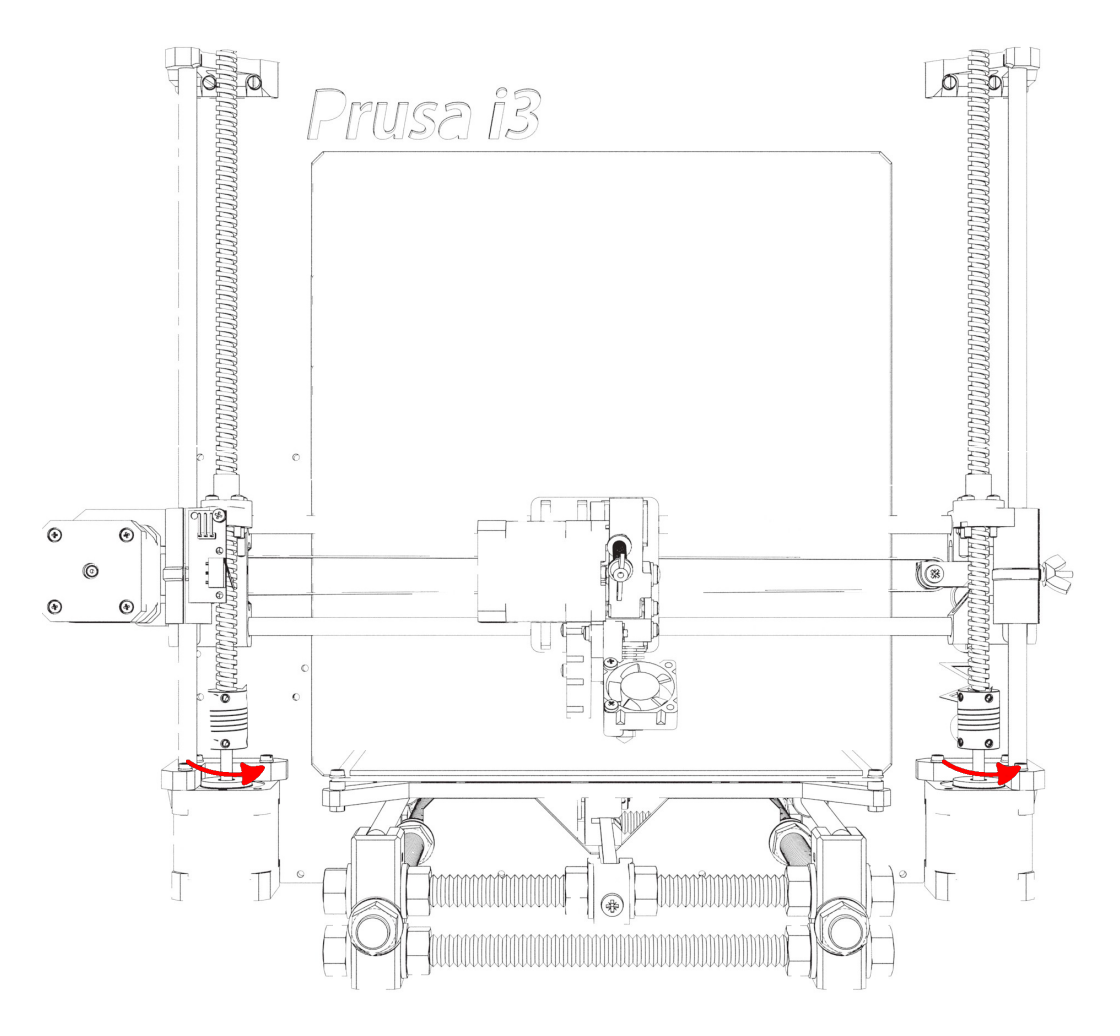

Now you are ready to move safely.

#### **Checking endstop**

To know if your endstop is functional, connect them and check that the red LED switch on when you do a contact.

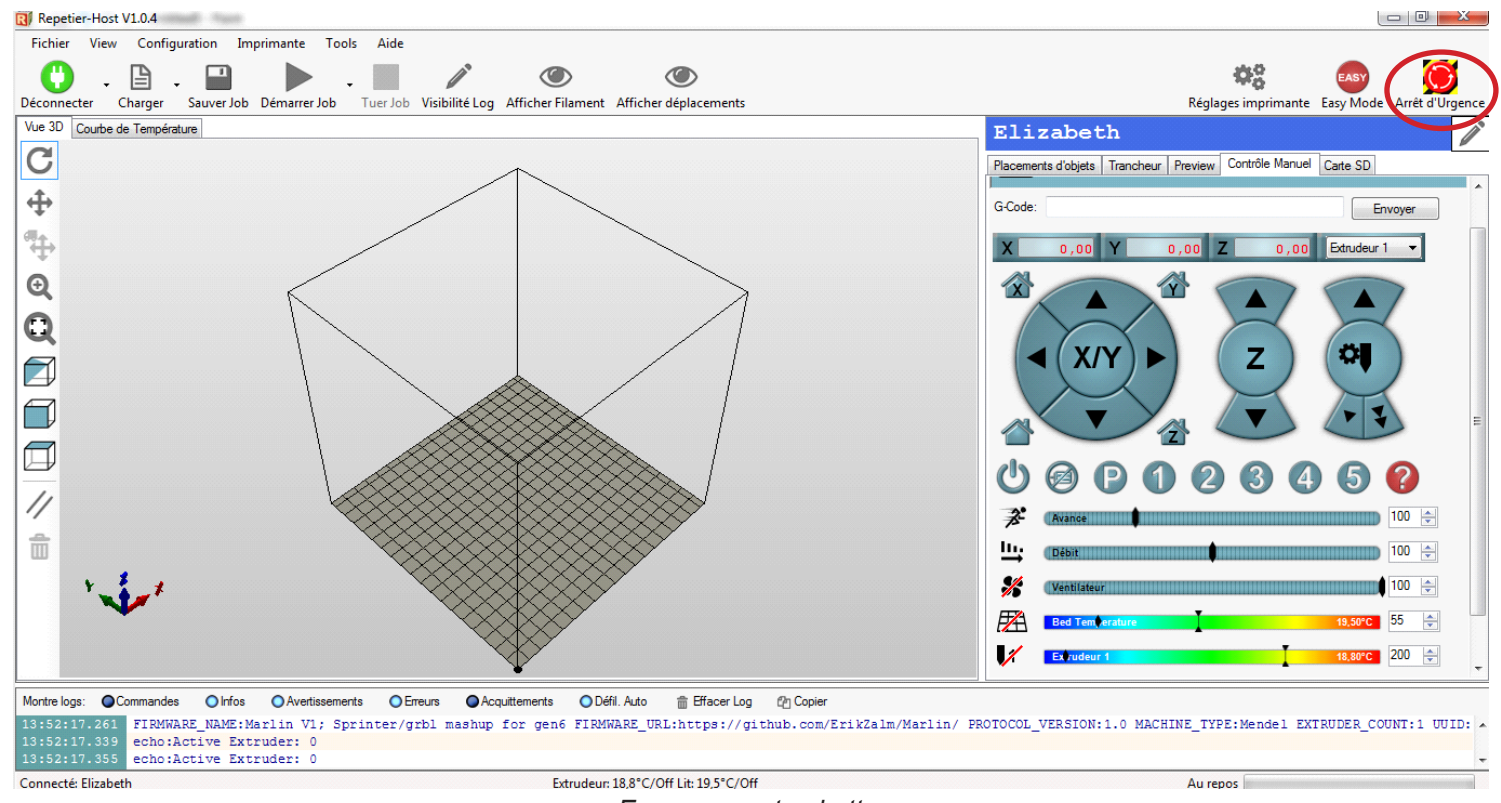

*Emergency stop button*

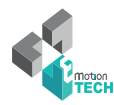

Press the X homing and check the X carriage stop to move after touching the endstop X. If there is a problem you can press on the emergency stop button to stop motors. Repeat the operation for Y axis.

For Z axis, we will explain the prober in the fifth parts (« using of the paper »).

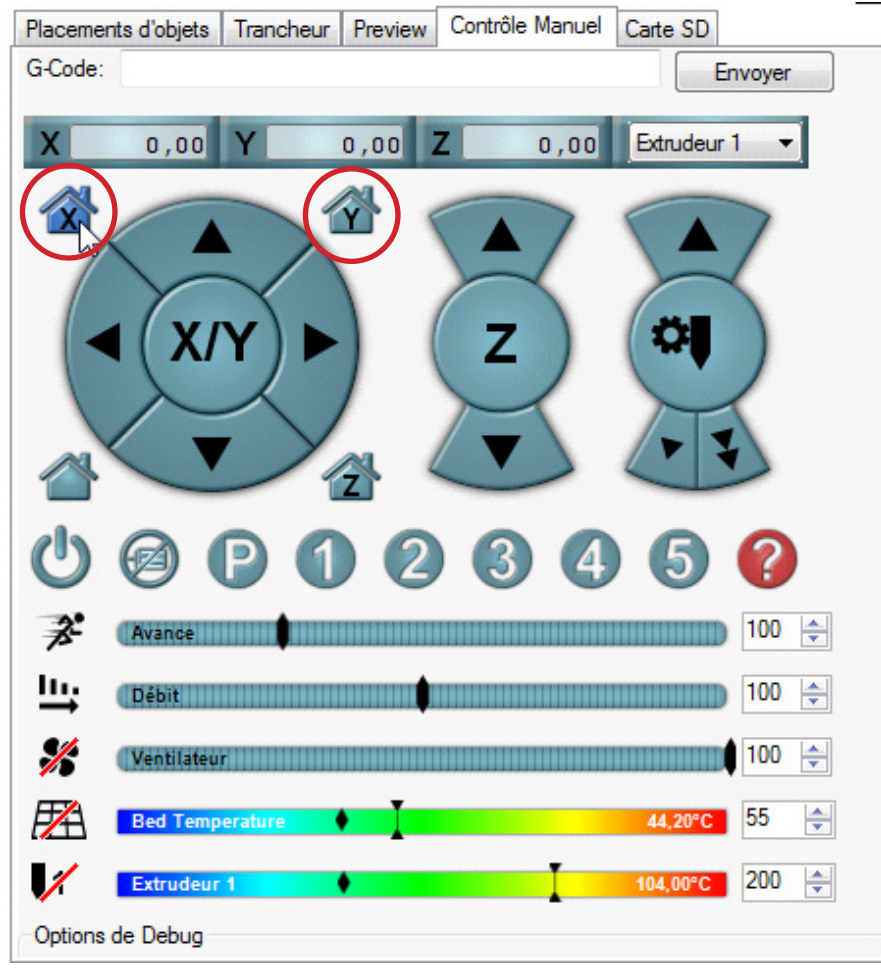

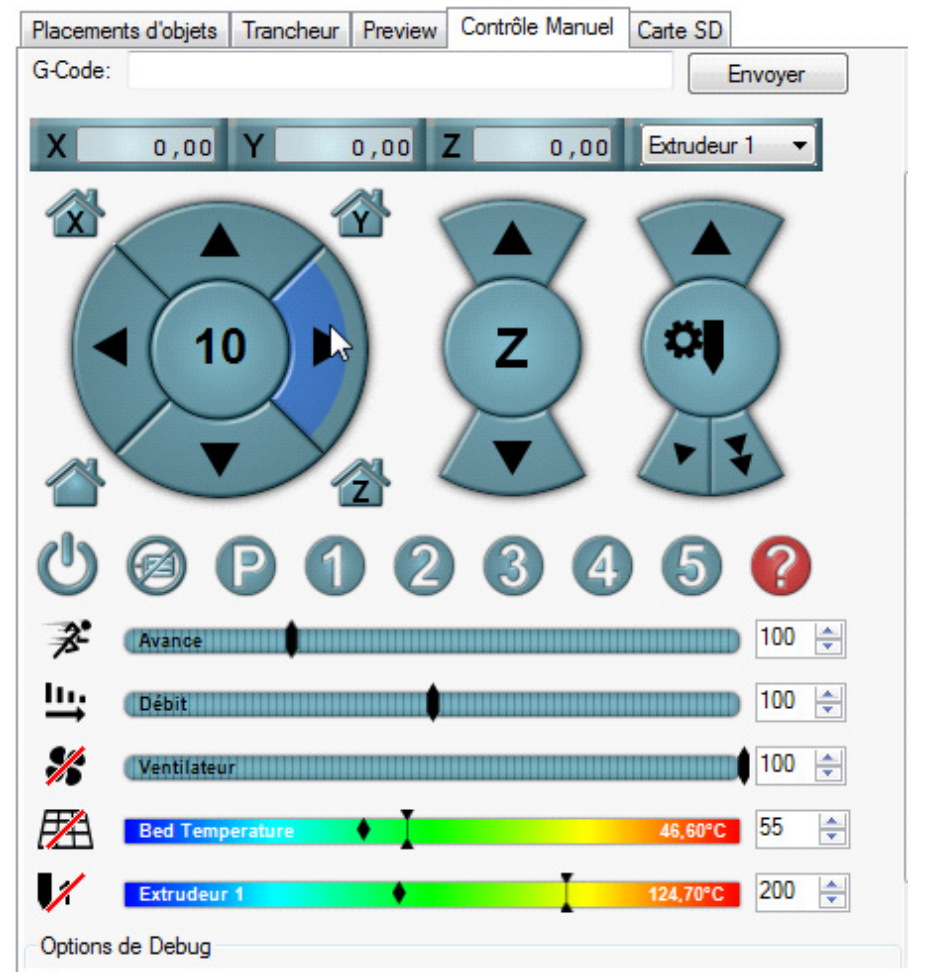

*X and Y homing Moving command axis*

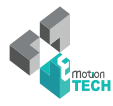

#### **Invert motor's direction**

Disconnect Repetier Host and all power sources (power supply 12V and USB).Then invert your motor plug on the RAMPS card. Reconnect your machine.

Repeat the operation for Y and Z axis. For Z axis the positive direction means a vertical rise.

#### **Fan checking**

The extruder has two fans. One cool the extruder body and other one cool the piece. The first is above is activate when you connect the 12V supply. The second will be activated automatically or through the manual control interface (see below).

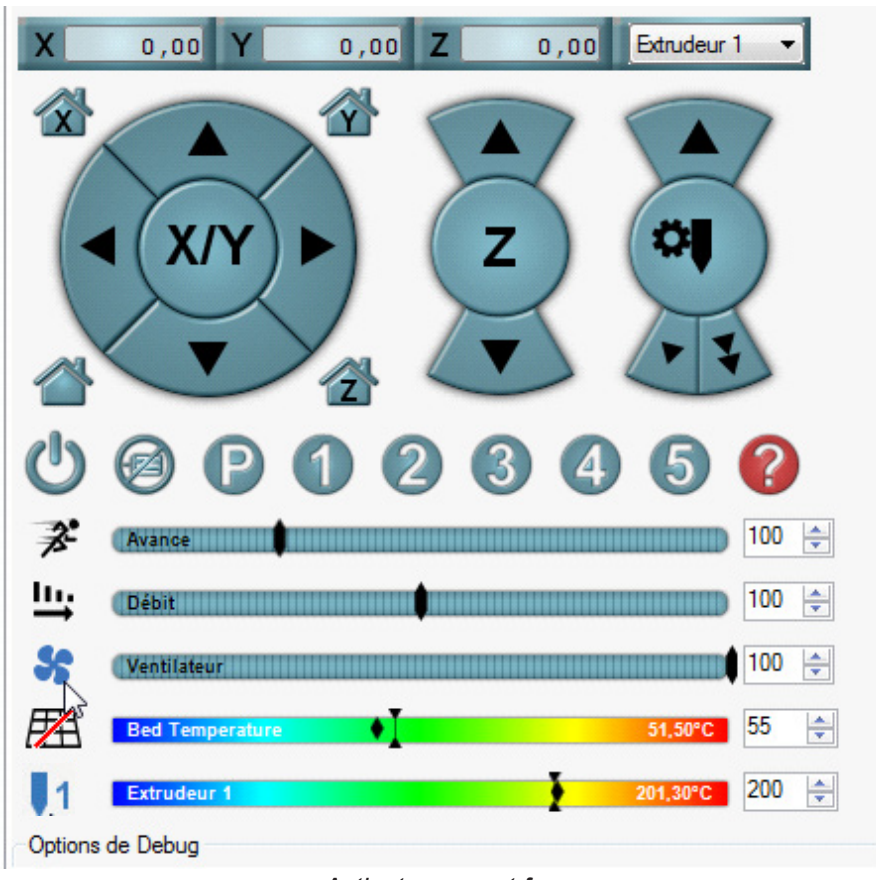

*Activate support fan*

If a fan does not work, check the polarity.

#### **PCB heatbed and cartridge heater checking**

Launch the heating of the cartridge heater: **Extrusion**

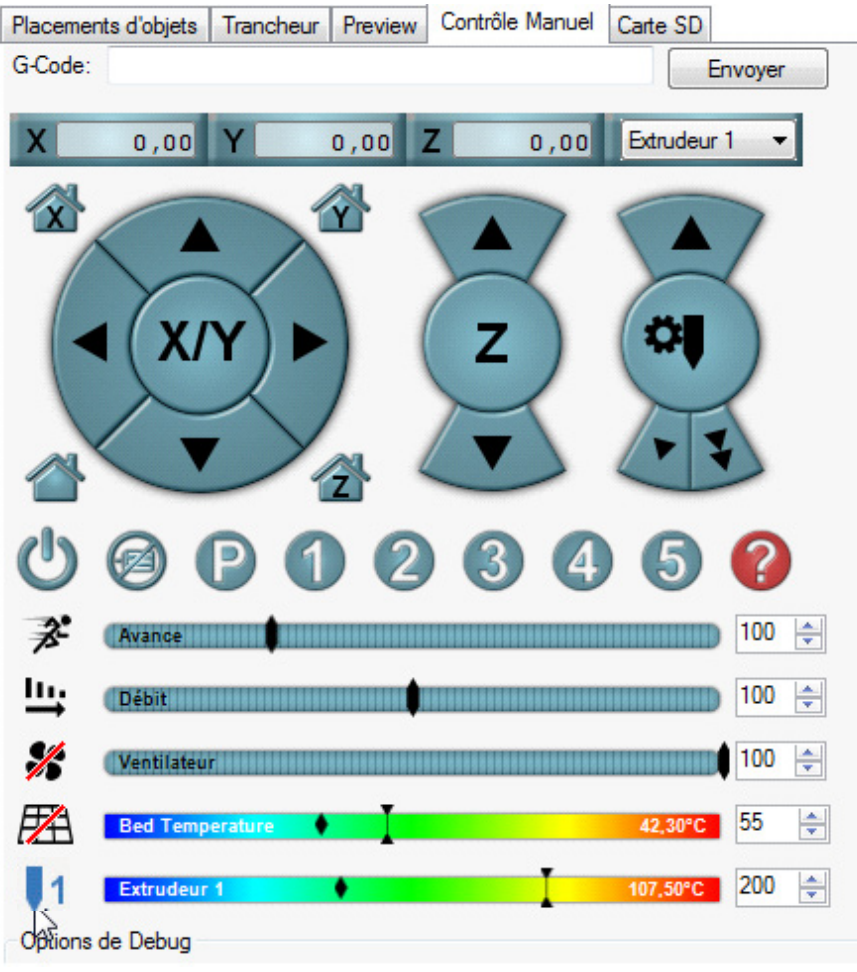

Note : extruder's temperature will progressively increase to the targeted temperature (here 200°C).

Check if the motor turn in the good direction (do not set up the filament). Use manual commands to extrude 10 mm:

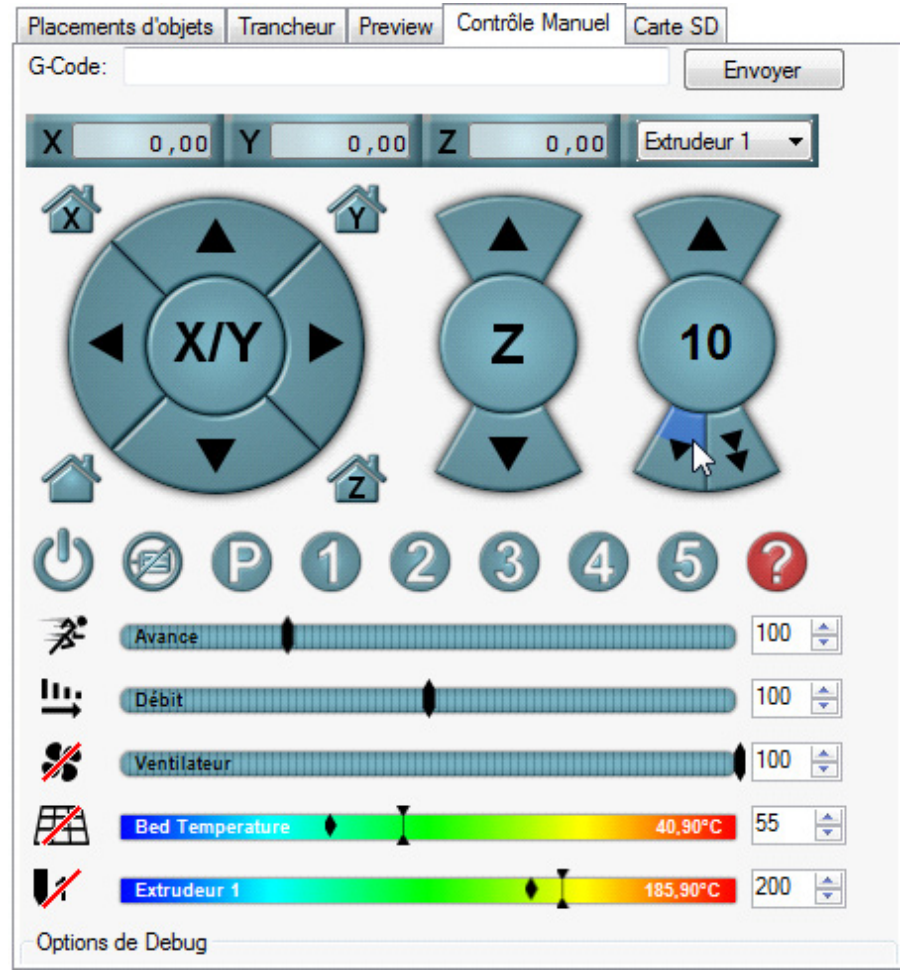

*10 mm extrusion*

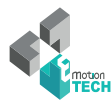

If it is necessary, invert the direction connection of the motor connector on RAMPS board.

Launch the heating according to the sort of plastic filament:

- For **PLA** : from 200° to 210° and 50° for the PCB heatbed (Cover the plate with Polyimide for a better adhesion)
- For ABS : from 230° to 250° and 90° for the PCB heatbed, (spread ABS juice\*, on the plate cover of polyimide, with a brush to have a better adhesion)
- **\* ABS juice: Dissolve ABS filament in some acetone to obtain a liquid mixture.**

For instance : In a glass, pour 10 cl of acetone and add 10cm of ABS filament, thicken with more filament if the adhesion is not sufficient.

Insert plastic filament 1.75 mm in the extruder by pushing on the Extrudeur Idler (fixed on a spring) to free access to the filament.

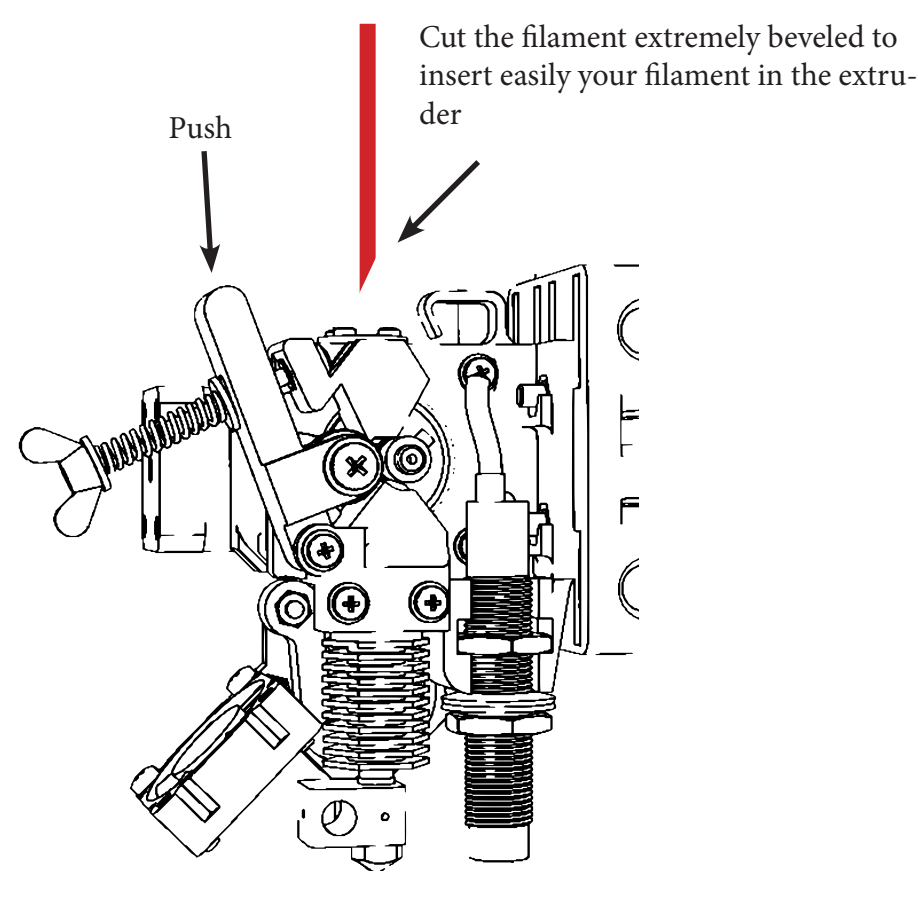

When you have reach the temperature, use manual command to extrude.

Check that your hotend have no leak, if it is, it means that you had not well build or tighten your extruder.

Check also that the drive wheel well train the filament continuously and without slippage. In a first time, you can re-tighten the spring.

#### **Using Z Sensor**

The inductive sensor will allow you to automatically palpate 4 calibration points to correct mounting imperfections. This only detects metals (detection  $\sim 1$ mm for non-ferrous metals (aluminum, ...) and  $\sim 3$ mm for ferrous metals (steel, cast iron, ...).

Caution: use of a glass plate is prohibited with the use of the bed of aluminum.

Position the inductive sensor slightly above the nozzle.

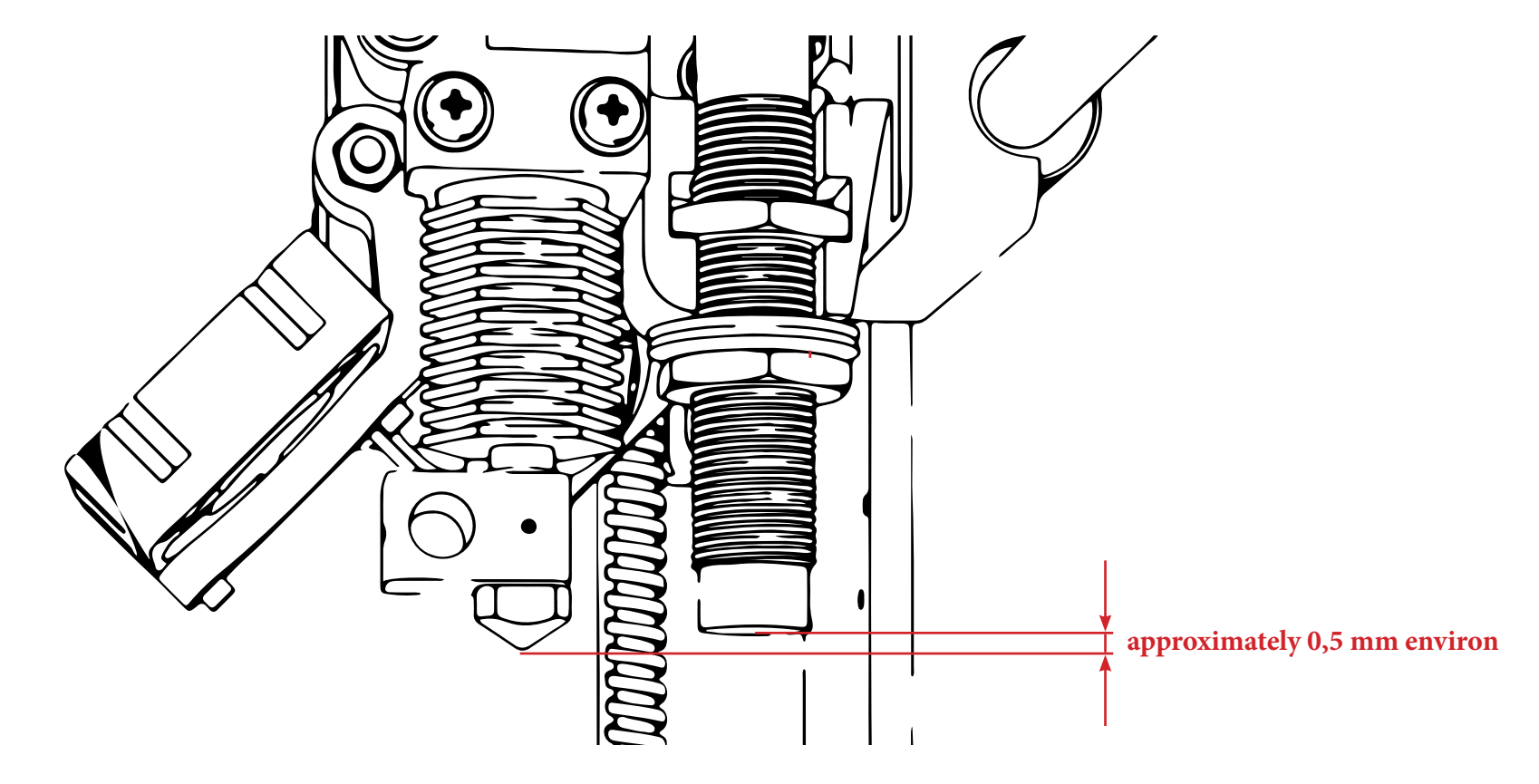

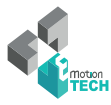

#### **Step 2 : checking sensor operation**

Press this button to make visible This button displays Repetier's the log Visibility button logs  $\bullet$  $\cdot$   $\blacksquare$  $\circ$ **OB** OOOOOOOOOO Barre de commande al Au repos  $\overline{u}$ 命 مقلا Information returned by the machine (log visibility)

Note: on some sensor model, the indicator light remains on power supply and not sign detection.

View the feedback (logs) : Position a metal object in your sensor and type «M119» in the command prompt of «manual control» tab.

Type of response expected in the logs:

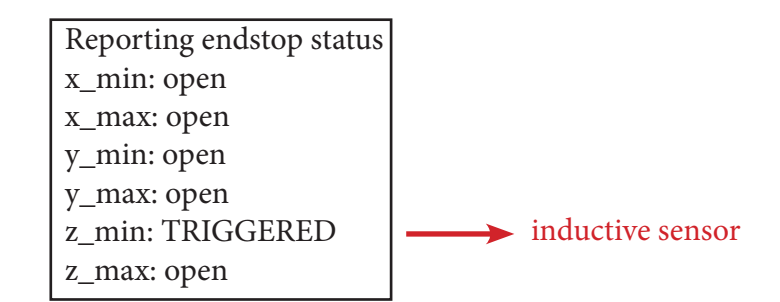

This command allow you to check operation of printer's sensors.

Note: try the M119 command when you do not have a metal part to recover the «open» mention in z\_min.

If you do not have feedback of your inductive sensor, check the orientation of the sensor connector and a possible false contact on RAMPS card + adapter board + inductive sensor.

#### **Step 2 : Balancing Z motors**

To reduce the correction of the auto-leveling, it is highly advisable to balance the height difference between the two Z motors. With the power supply off, push the X carriage to the endstop and turn the coupler until your heating nozzle touches the bed:

#### Left : Then, right :

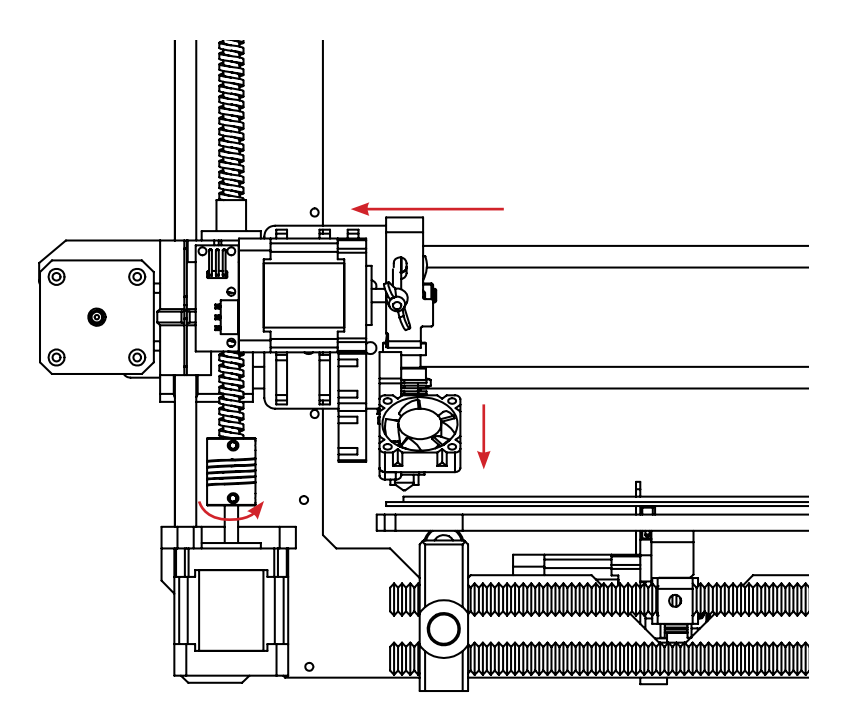

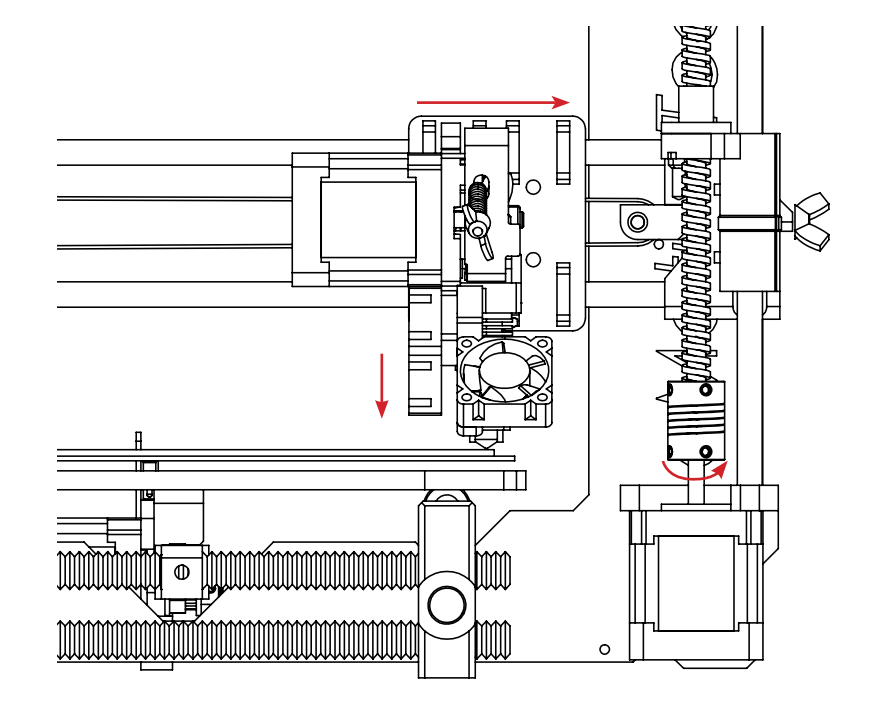

#### **Step 3 : Adjusting motor power**

In manual control, make some upward and downward movement. If you find that motors struggle to move, adjust the potentiometer of the Z axis stepstick so that the movements are fluid and without missteps.

20

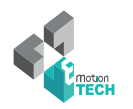

#### **Step 4 : Z-Axis calibrating**

What is the target ?

To properly calculate the correction of the auto-leveling we need to determine the difference of our printhead with the heating bed when palpated with our sensor.

Note: This difference is therefore a negative value beacause it will lower the heating head of measurement recorded up to get the point  $Z = 0$ .

Note: the heat tends to influence the sensor signals, it is best to calibrate thereof taking care beforehand that the heating elements are already at target temperature.

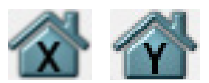

- 1- Initialize X and Y axes by clicking the house icon
- **2** Send the following GCODE command : **G92 Z100** This sets the current Z axis point to  $Z = 100$  so it can move down.
- **3** -Place a paper's sheet under the heating head.

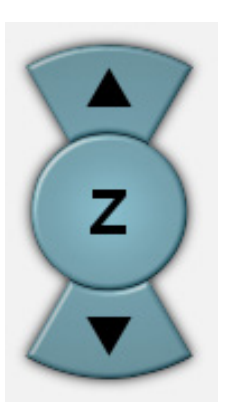

**4** - Using the cursor dedicated to the Z axis, move it down until the paper is slightly blocked.

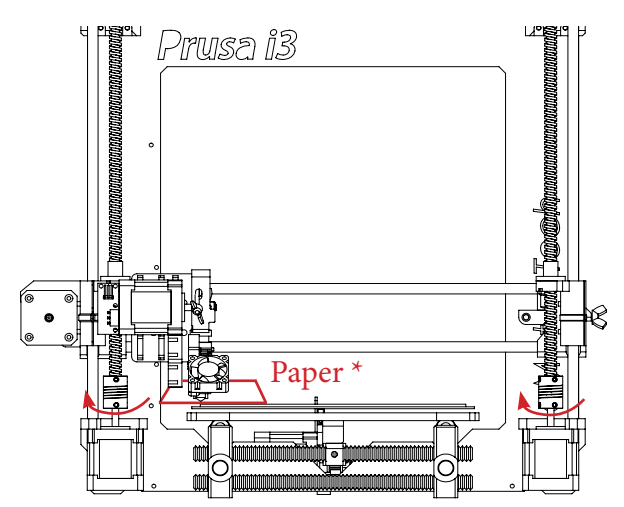

Note \* : standard sheet of paper (80 grs)

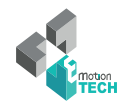

- 5 Type the «G92 Z0» command to set the point  $Z = 0$  of your printer
- 6 Using the arrows, move your Z axis 30mm upward, so you will be at  $Z = 30$
- 7 Type the «G30» command to perform a probe and detect your metal bed
- 8 Here is a typical example of a response in your logs:

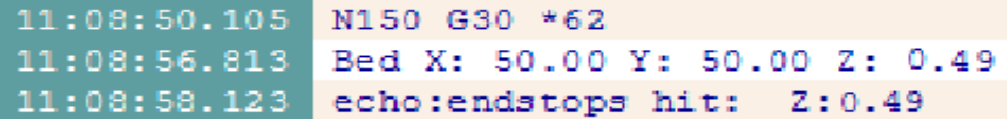

Note: For this example, we just measure a difference of 0.49mm from our printhead

9 - To set the value of the specified gap type the following command :

```
In our previous example :
M851 Z-0.49
```
Note: Replacing «-0.49» with the value you received without forget to mention the «-» sign.

10 - Type the «M500» command to save permanently in the memory of your machine.

Note: At any time you can use the «M851» command to retrieve the last saved value and modify it to adjust the height of the first print layer.

The proper height of the nozzle corresponds to the fact that the top of the molten plastic strand either at the same level as the bottom of the nozzle.

This is illustrated by the following scheme:

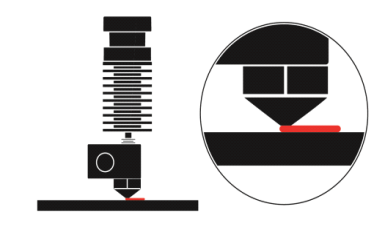

#### **Auto-leveling**

The «G29» command launches probe of four calibration points. It is strongly recommended to do an initialization of the machine in the manual control before this command (or type the command «G28»).

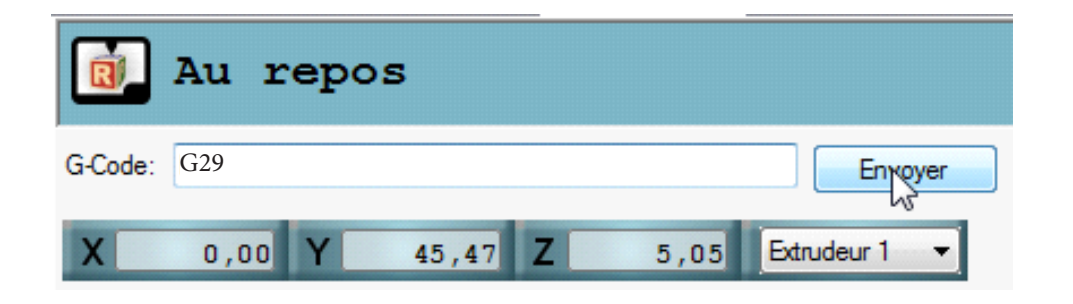

The «M500» command save the calibration in the memory of your printer:

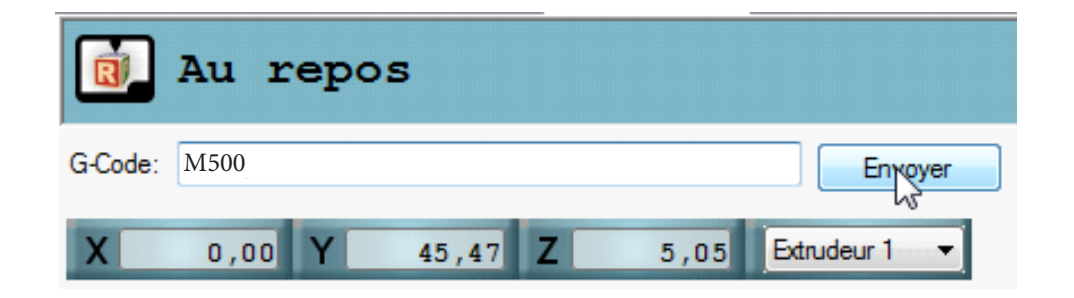

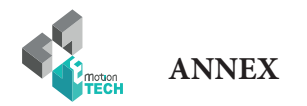

### ANNEX

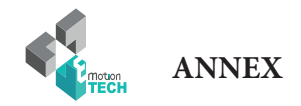

#### **Adaptation of the Start G-code**

Go in the tab « Slicer » and select the slicer « Slic3r ». Next click on « configuration », and go in the tab « Printer Settings », click on « Custom G-code ». After that, write in « Start G-code » the command below :

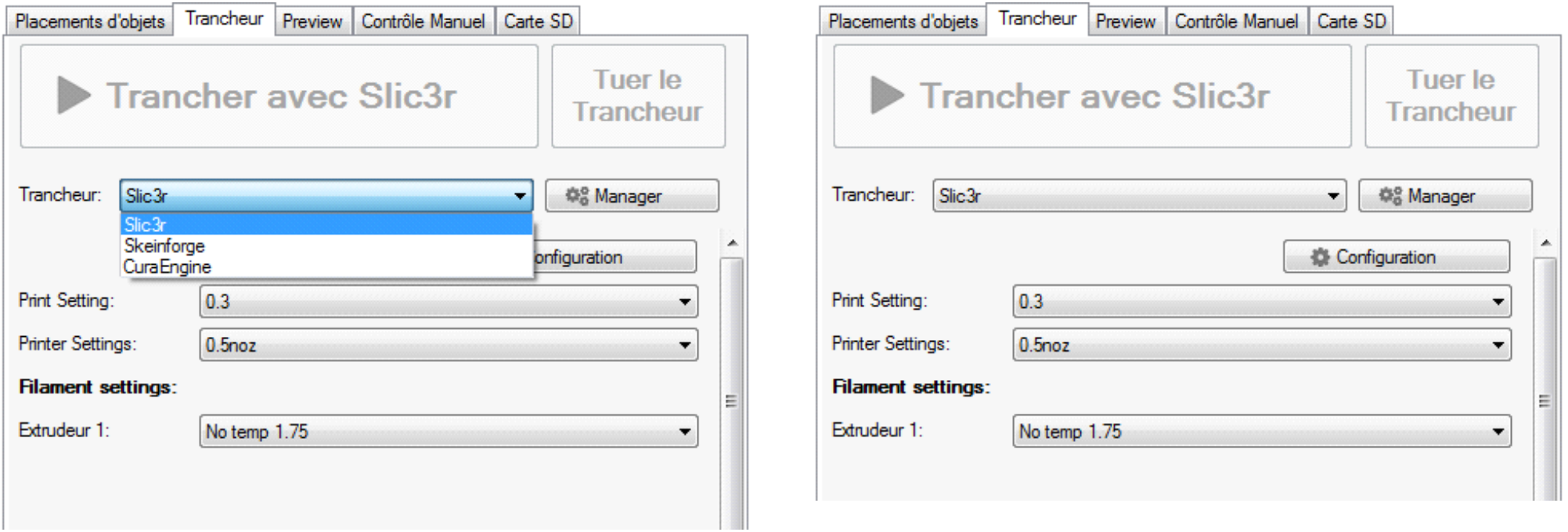

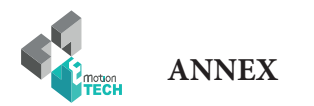

Copy paste the following sequence :

G91 ; using relative distance G1 Z20 ; go to position Z 20 G90 ; absolute positioning G28 ; X, Y and Z homing G29 ; Auto leveling

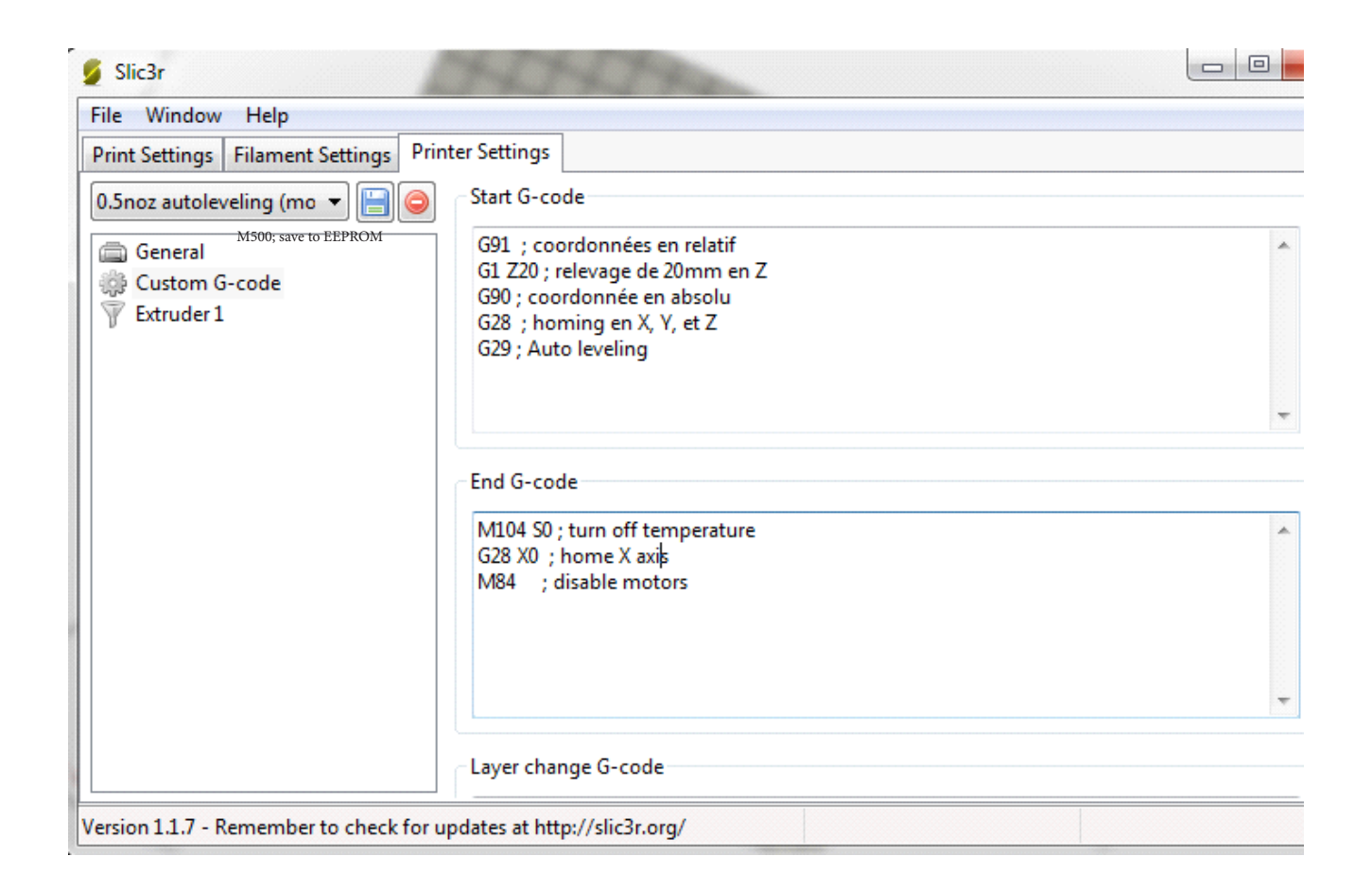

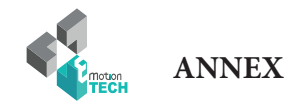

#### **Printing of a piece with Repetier Host**

We will first choose a 3D model to print. We suggest you to start with a simple object like the «Y Motor», **with a fairly large plate surface to be able to observe the printing of the first layer (decisive) as comfortable as possible.**

IYou can also go to the Thingiverse website and find a simple object to print (cube or another simple objet without difficulty).

**Also be sure to apply a grip coating (polyimide or blue tape) on the plate to optimize adhesion of the material, this is an important detail for a successful print.**

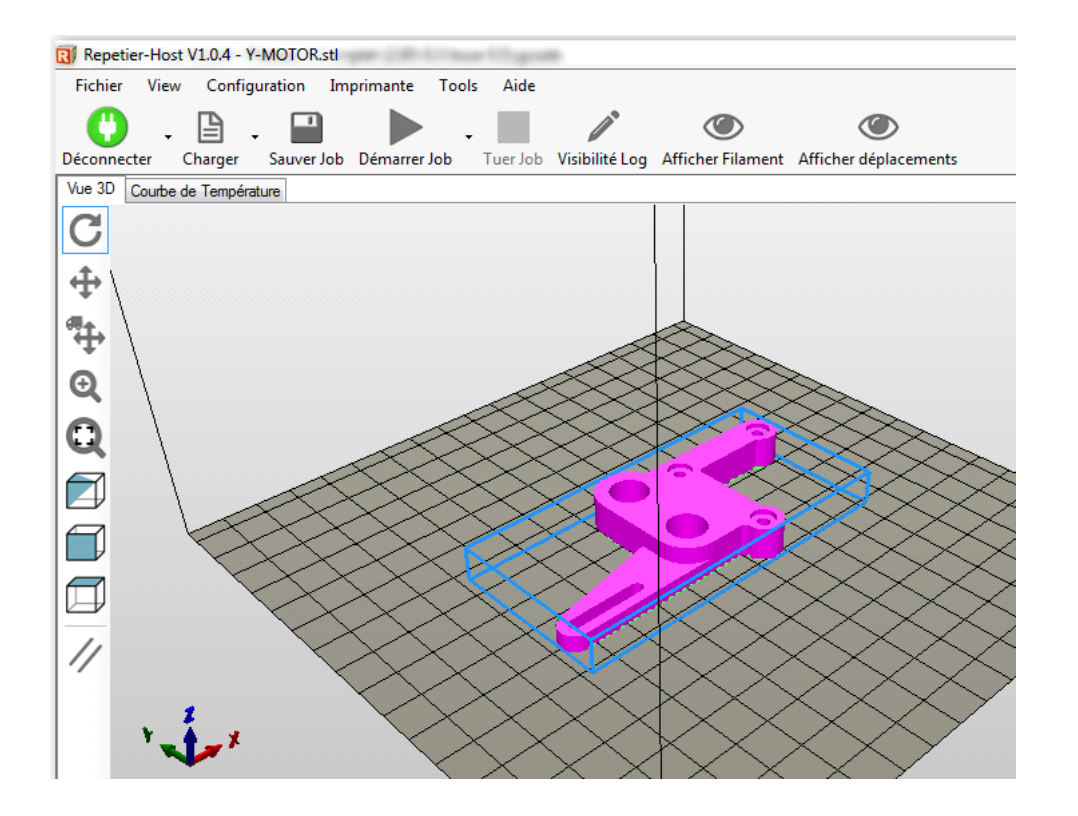

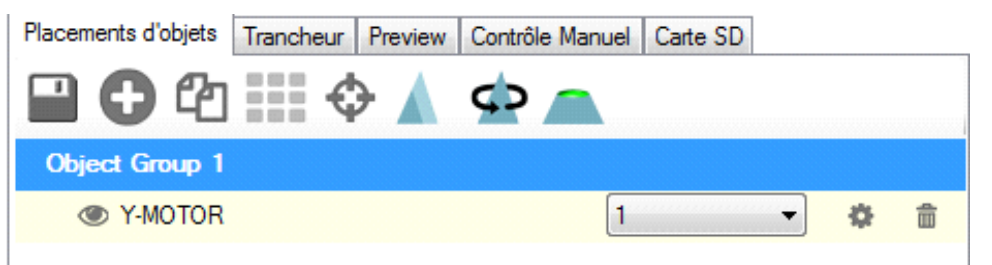

*Functionalities for the placement*

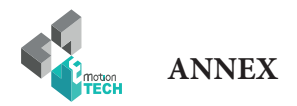

Select the tab « Slicer » and do the follow actions :

Note: We will only detail the main parameter of slicing.

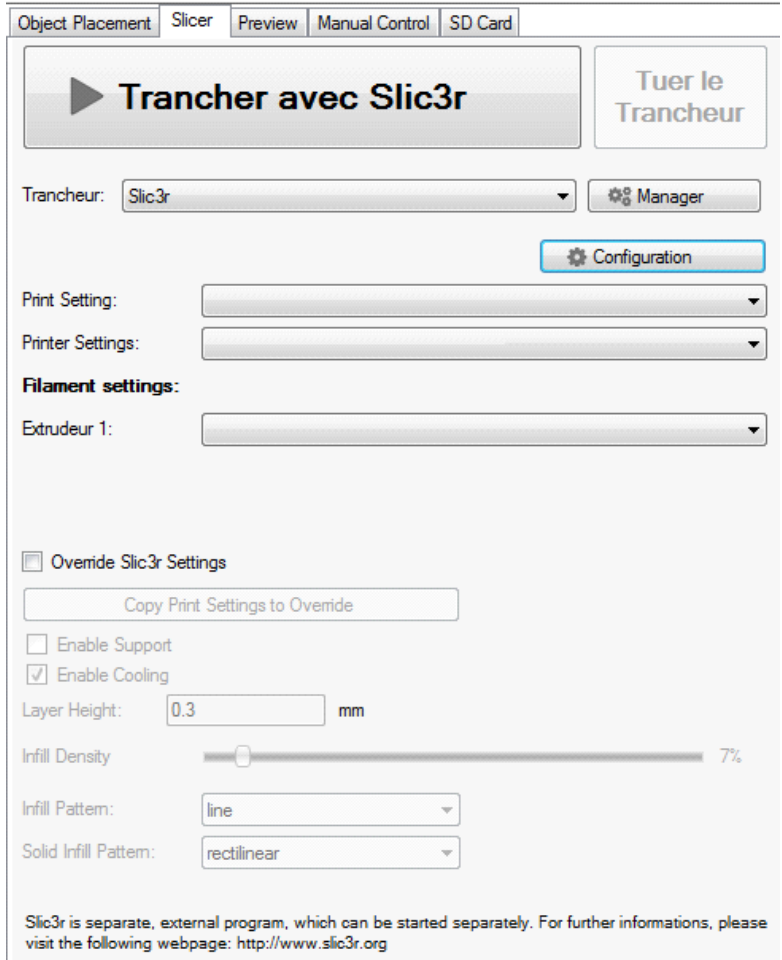

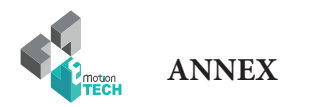

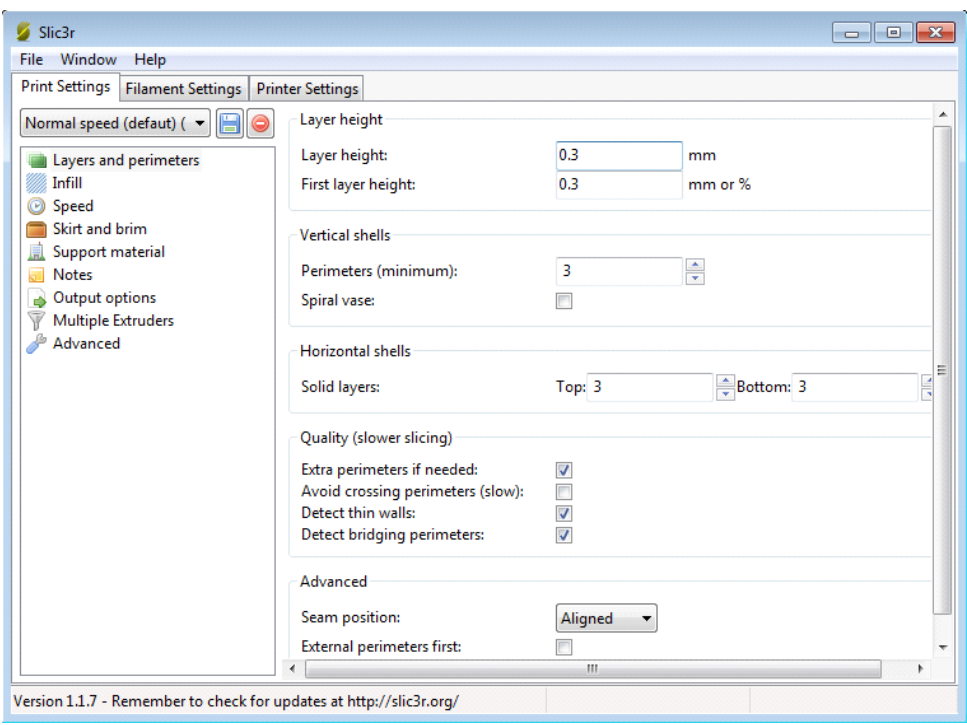

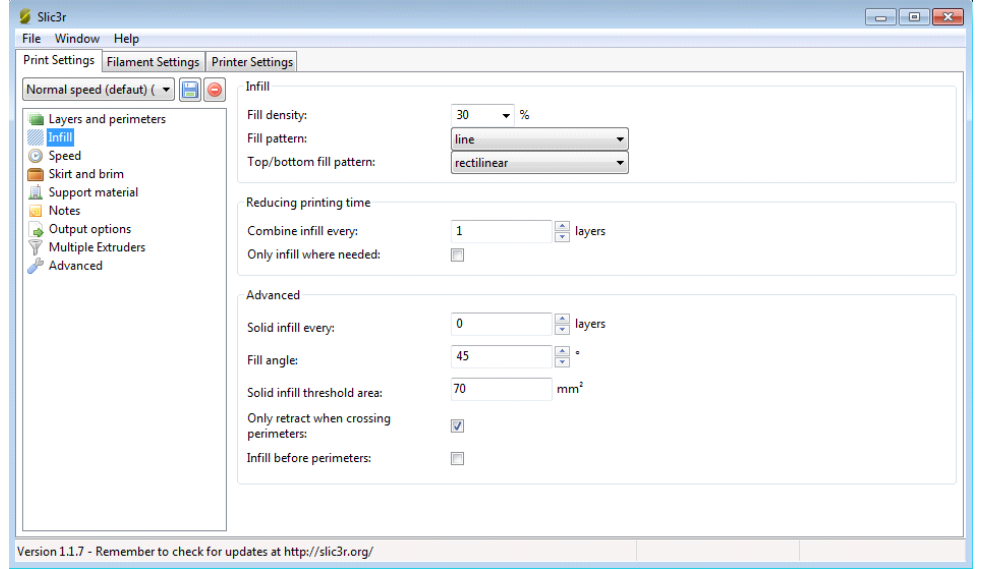

*Infill settings*

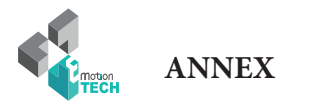

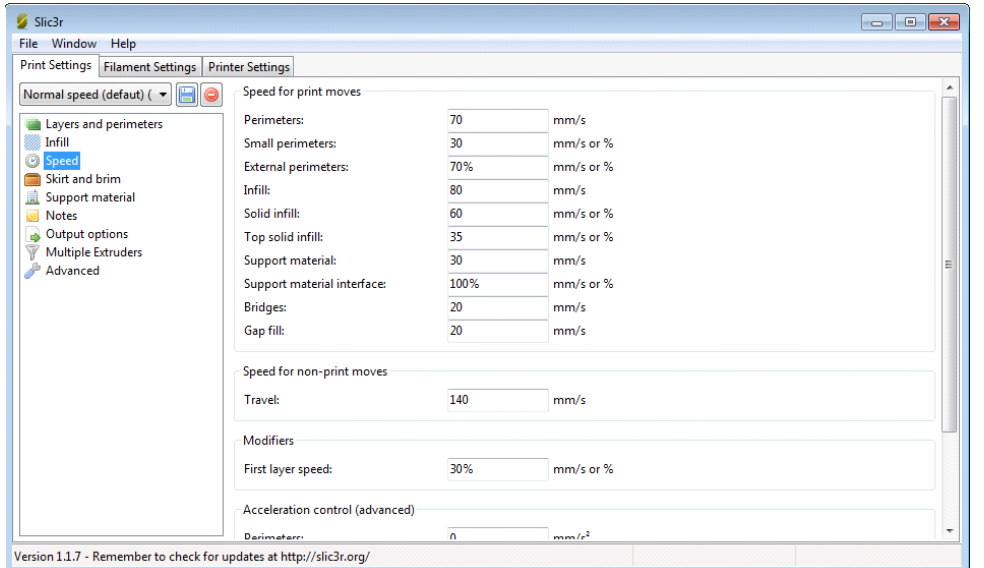

*Speed settings*

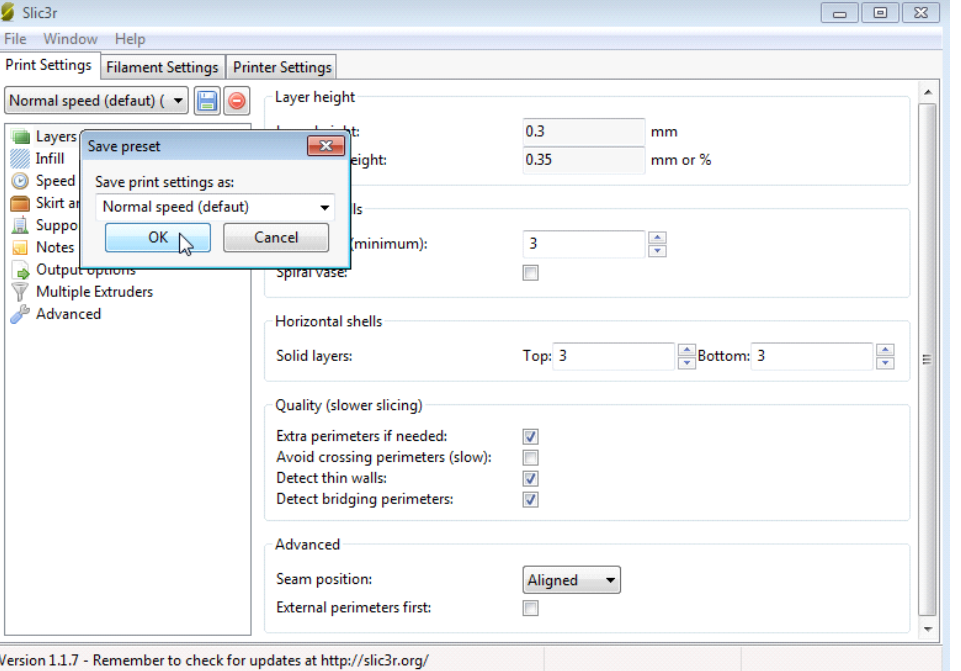

*Saving of « Filament Settings »*

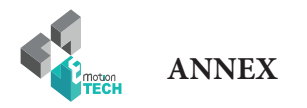

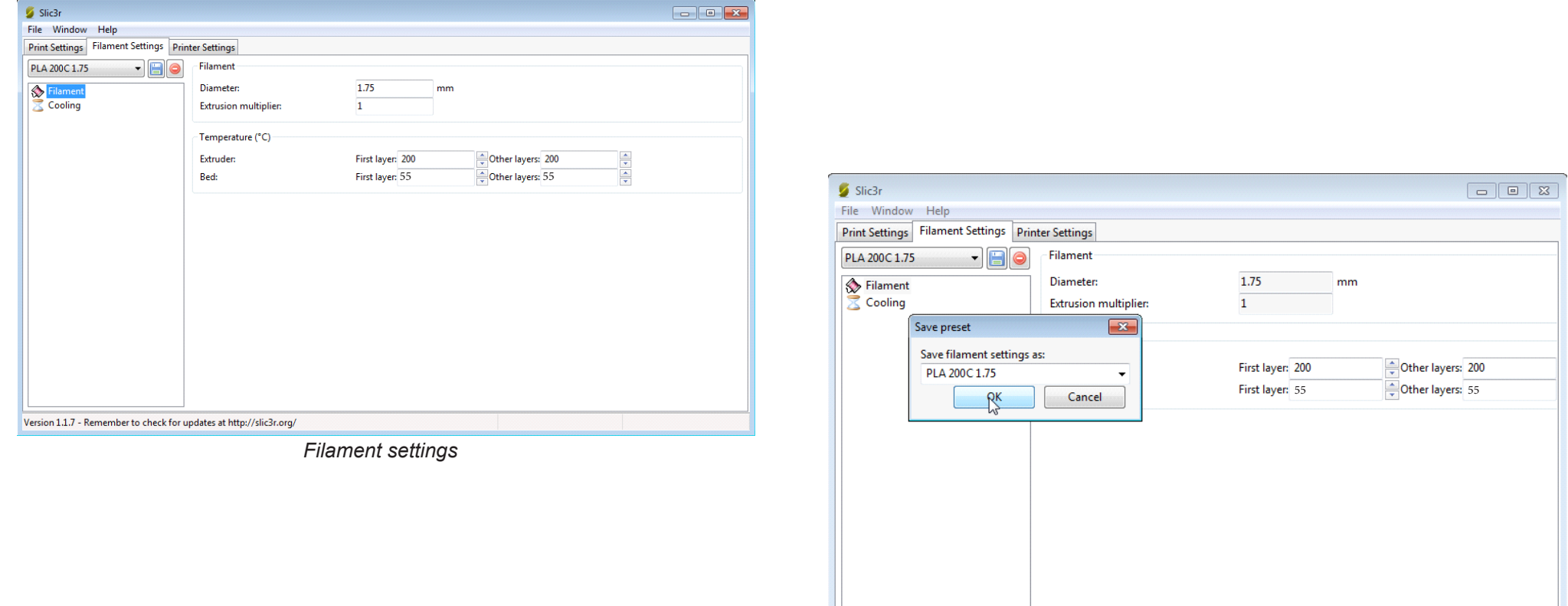

*Saving of « Filament Settings »*

 $\mathbf{m}$ 

 $\leftarrow$ 

Version 1.1.7 - Remember to check for updates at http://slic3r.org/

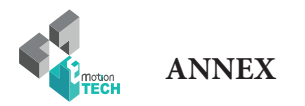

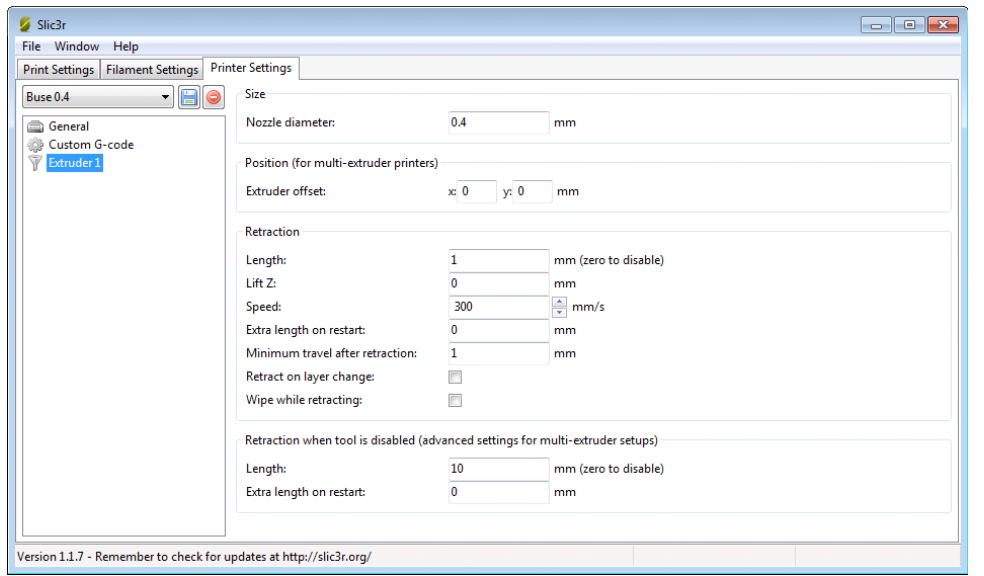

*Extruder settings*

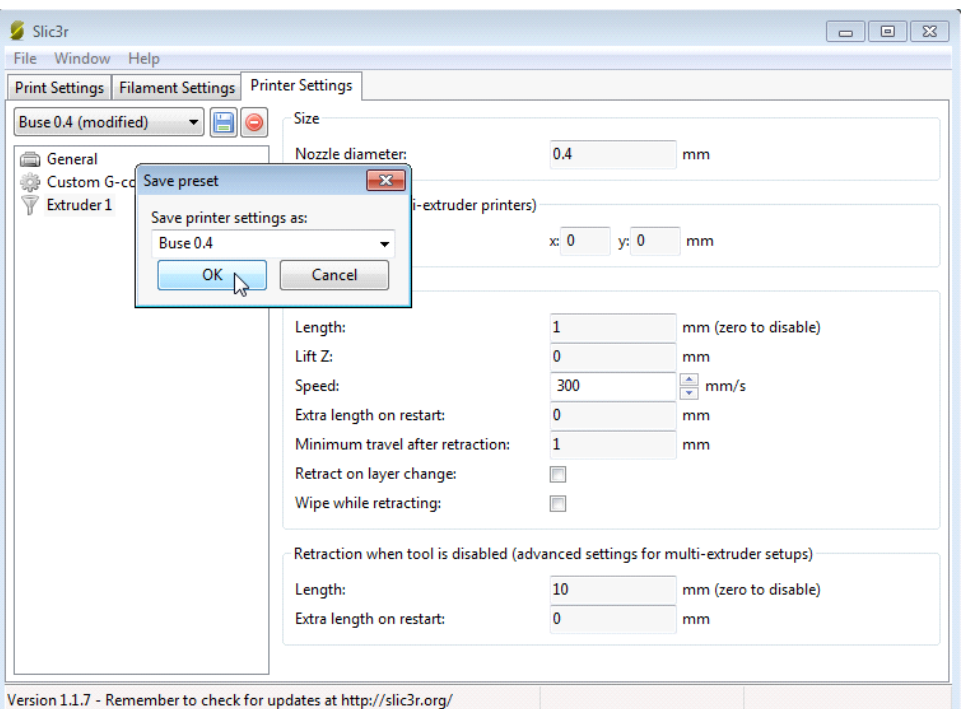

 *Saving of « Printer Settings »*

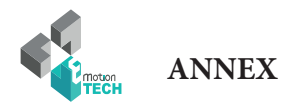

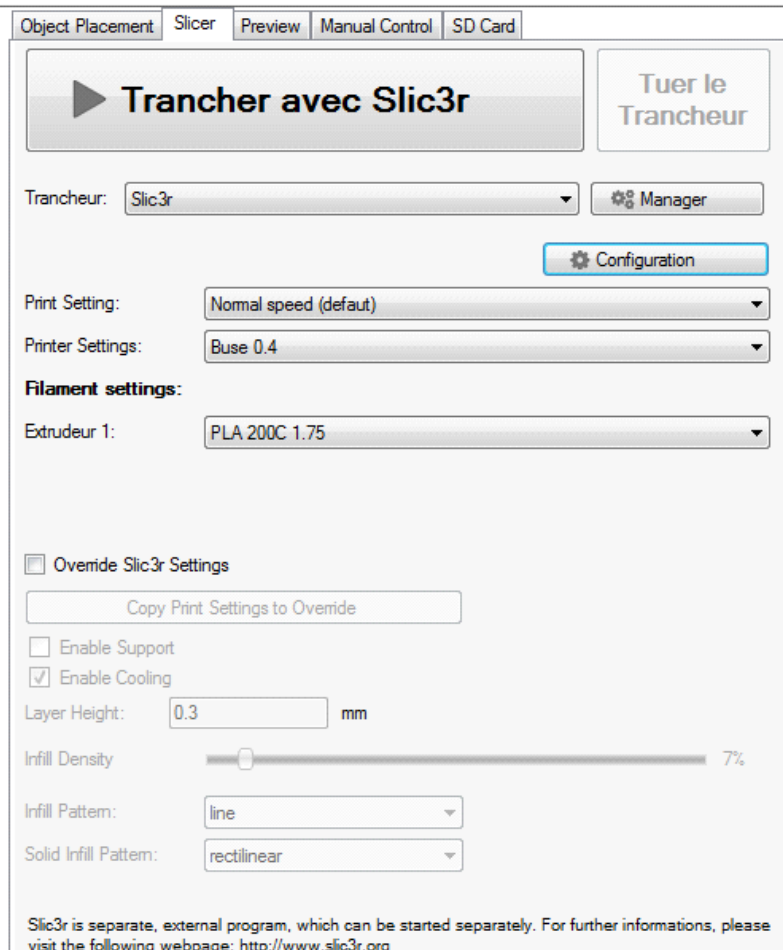

Slice : The slice transform a virtual polygonal meshed body into machine coordinates, It take several seconds (depend of the size and the complexity of the piece). You can follow the progression of the slice.

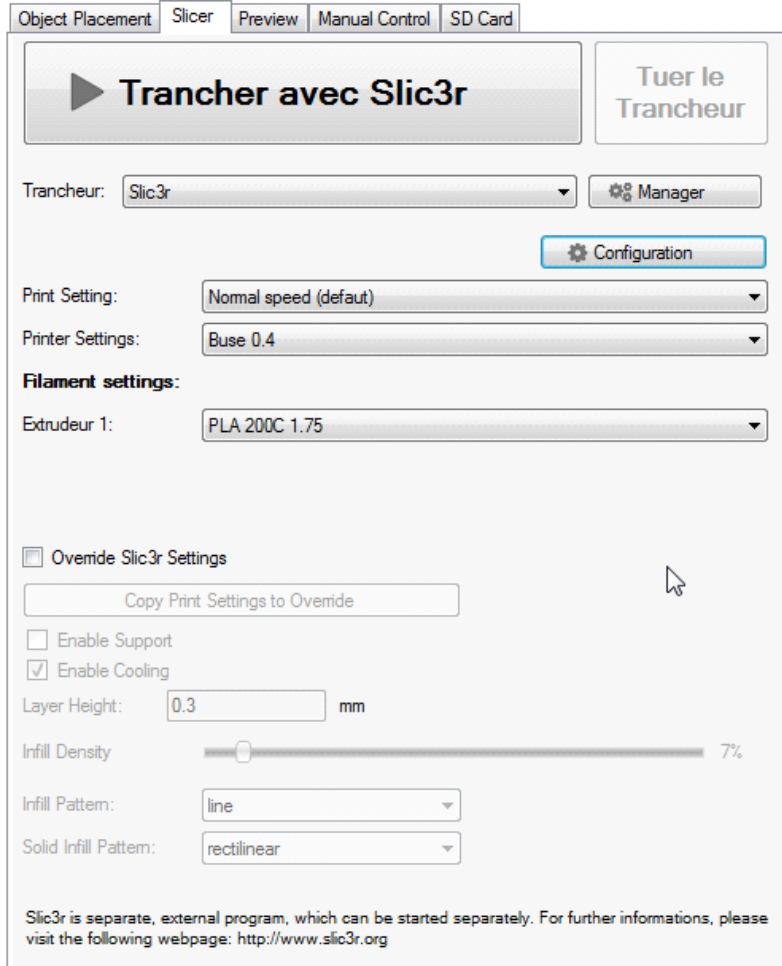

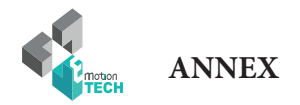

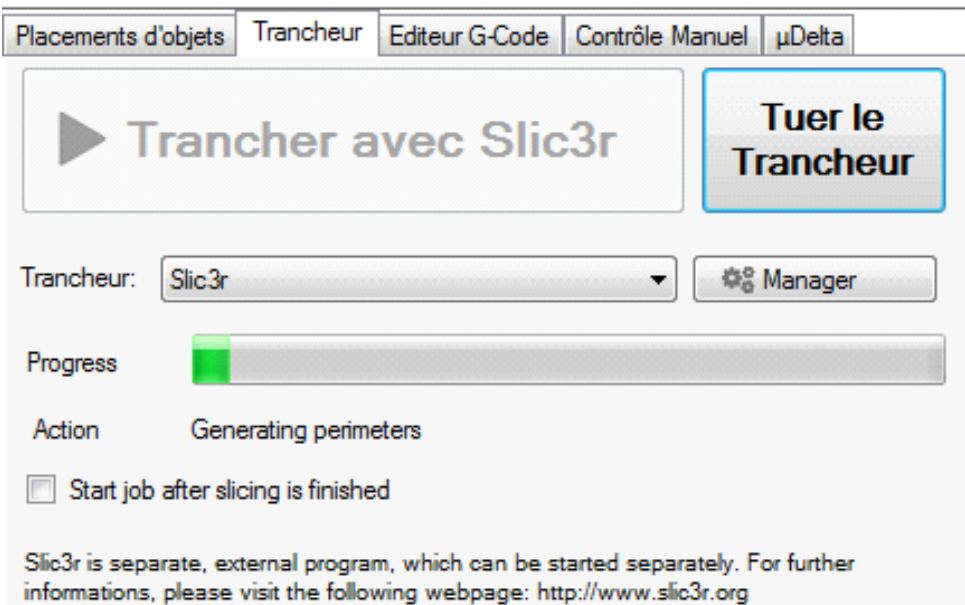

When the slice is finished, you are automatically send on preview's tab.

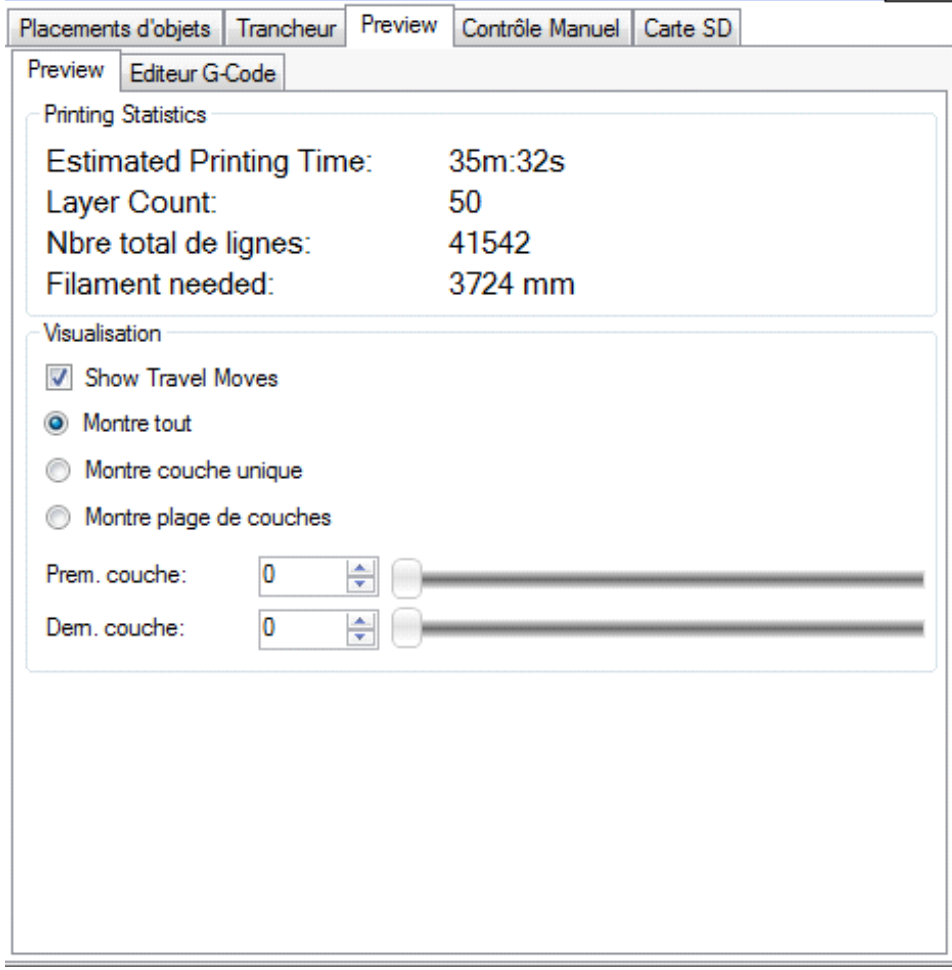

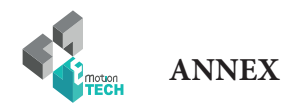

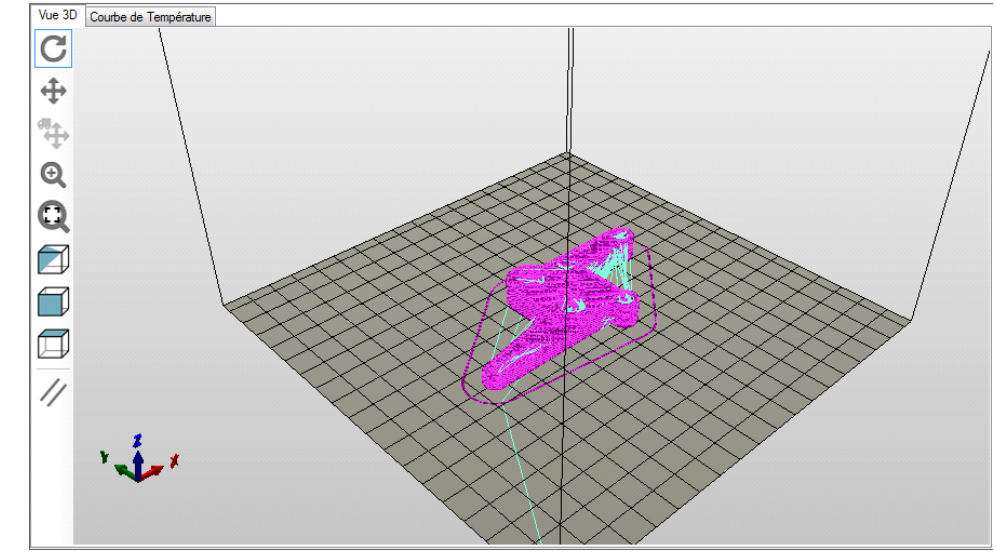

*Piece drawn in machines' path*

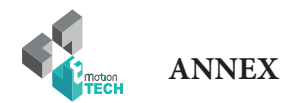

#### Now you can start the print :

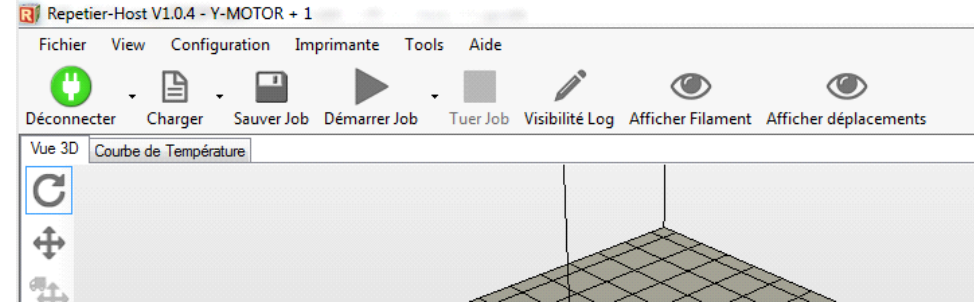

| $\Box$ Repetier-Host V1.0.4 - Y-MOTOR + 1 |                       |                                     |  |                                                                                              |
|-------------------------------------------|-----------------------|-------------------------------------|--|----------------------------------------------------------------------------------------------|
| <b>Fichier</b>                            | View                  | Configuration Imprimante Tools Aide |  |                                                                                              |
|                                           |                       | O B B H II /                        |  |                                                                                              |
| Déconnecter                               |                       |                                     |  | Charger Sauver Job Pause Job Tuer Job Visibilité Log Afficher Filament Afficher déplacements |
| Vue 3D                                    | Courbe de Température |                                     |  |                                                                                              |
| ¢                                         |                       |                                     |  |                                                                                              |

Congratulation for your first print !!

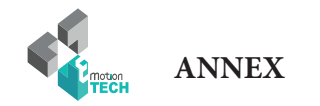

#### **Ccommandes GCODE**

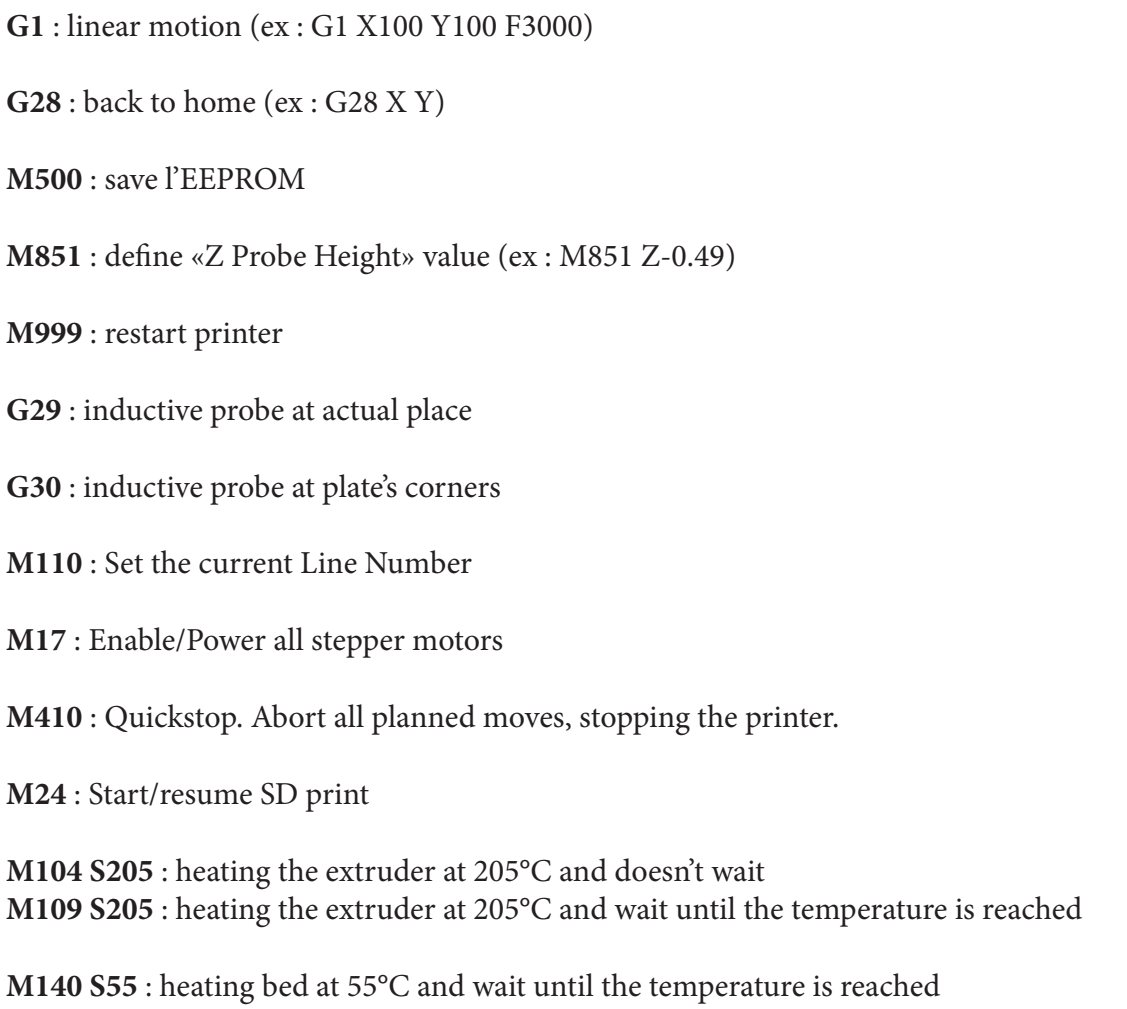

Note : all Marlin's GCODE at http://www.marlinfirmware.org/index.php/G-Code\_in\_Marlin

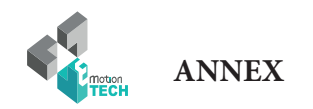

#### **Maintenance**

A monthly maintenance of the 3D printer is recommended.

Below are some recommendations:

with the help of a brush, dust the following elements :

- RAMPS board
- stepsticks heatsinks
- all fans and ensure that airflow is not blocked
- coldend of the print head

- clean the print head with the help of the guide dedicated to the Hexagon print head, here is the link: : http://data.emotion-tech.com/highlights\_en/Hexagon%20-%20Hotend-guide-v1.1.pdf

- clean the drive wheel's teeth with the aid of a needle, the end of a tweezers or a cutter blade

- check the tightening of each screw equipping the 3D printer

-lubricate all mechanical transmission elements with multipurpose grease or PTFE based oil spray (avoid WD40 product that has a tendency to be too aggressive for the mechanical elements)

#### **Recommandations**

#### **Shut down the 3D printer :**

After printing, if you want to turn off the machine, wait until the print head has cooled to room temperature to ensure that the print head does not clog.

#### **Transport :**

If you have to move the machine by car or other means of transport, it is recommended to unplug stepper motors off the Teensylu board to avoid damaging components.

#### **Troubleshooting :**

A FAQ is available for the Prusa i3 Rework 1.5 on our website in the «Support» section, do not hesitate to consult it if you are having trouble with your machine, most failures are resolved through this tool, do not deprive yourself !

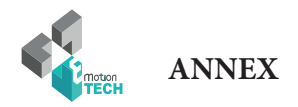

## **CONGRATULATION !**

### Your first print is a success !

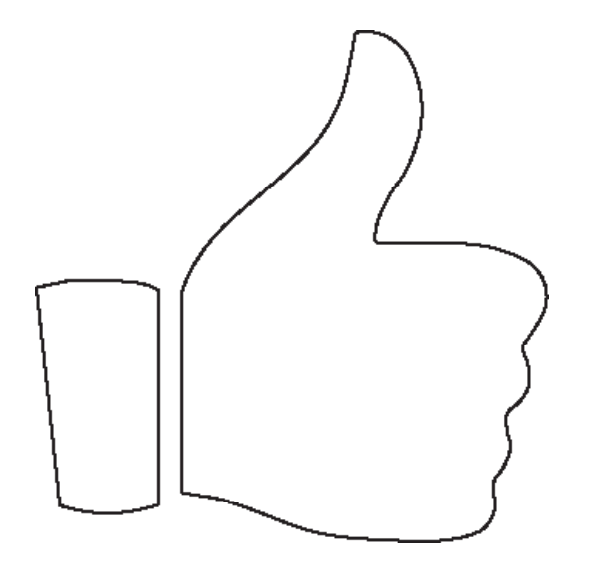

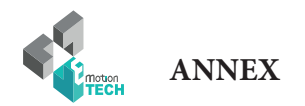

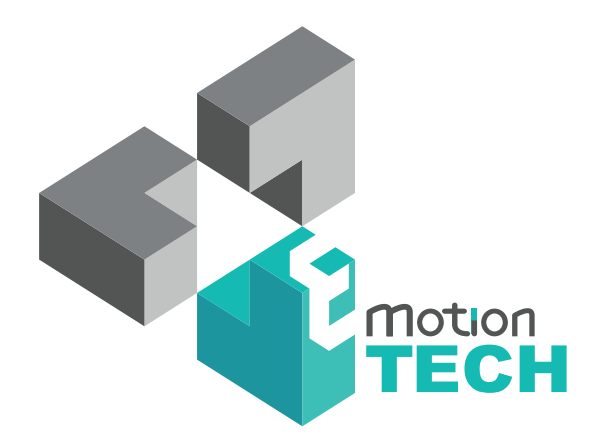

### Thank you for choosing Prusa i3 Rework rev. 1.5

www.reprap-3d-printer.com